# Panasonic.

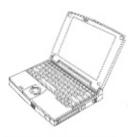

# Personal Computer OPERATING INSTRUCTIONS

# CF-M33 Series

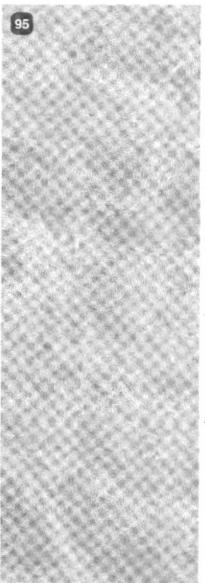

### Contents Getting Started

| 3                            |   |
|------------------------------|---|
| Read Me First                | 4 |
| Names and Functions of Parts | 8 |
| First-time Operation 1       | 1 |

### Operation

| Starting Up/Shutting Down    | 15 |
|------------------------------|----|
| Creating Backup Disks        | 21 |
| Using the Touchscreen        | 24 |
| Computing On the Road        | 27 |
| Using the Battery Pack       | 33 |
| Security Measures            | 39 |
| Infrared Data Communications | 43 |
| Add-ons/Peripherals          | 46 |
|                              |    |

### Troubleshooting

| List of Error Codes   | 56 |
|-----------------------|----|
| Dealing With Problems | 57 |
| Reinstalling Software | 64 |

### Appendix

| LIMITED USE LICENSE AGREEMENT    | 74 |
|----------------------------------|----|
| Windows 95 Setup Procedure       | 76 |
| Creating a Hibernation Data Area | 77 |
| Setup Utility                    | 79 |
| Key Combinations                 | 86 |
| LED Indicators                   | 88 |
| Specifications                   | 89 |
| Index                            | 90 |

| ,                      | Custor    | ner's Record              |   |
|------------------------|-----------|---------------------------|---|
| Model<br>No. ———       | CF-M33W5M | Dealer's<br>—— Name ————— |   |
| Serial<br>No           |           | <u> </u>                  |   |
| or                     |           |                           |   |
| Code                   |           | Dealer's                  |   |
| Nö. ———                |           | Address                   |   |
| Date<br>of<br>Purchase |           |                           | ] |
|                        |           |                           |   |

### Introduction

Thank you for purchasing the Panasonic computer. Please read the Operating Instructions thoroughly for proper operation of your new computer.

### Illustrations in this manual

| NOTE<br>CAUTION     | <ul> <li>: NOTE provides a useful fact or helpful information.</li> <li>: CAUTION indicates a condition that may result in minor or moderate injury.</li> </ul>  |
|---------------------|----------------------------------------------------------------------------------------------------|
| WARNING             | : <b>WARNING</b> indicates a hazard that may result in moderate or serious injury, or even death.                                                                |
| [Start]-[Shut Down] | : This illustration means to click [Start], then to click [Shut Down].<br>(For some applications, you may need to double-click.)                                 |
| Enter)<br>Fn + F2   | <ul><li>: This illustration means to press the [Enter] key.</li><li>: This illustration means to press and hold the [Fn] key, then press the [F2] key.</li></ul> |

### Copyright

This manual is copyrighted by Matsushita Electric Industrial Co., Ltd. with all rights reserved. No part of this manual may be reproduced in any form without the prior written permission of Matsushita Electric Industrial Co., Ltd.

No patent liability is assumed with respect to the use of the information contained herein. ©Matsushita Electric Industrial Co., Ltd. 1999. All Rights Reserved.

### Disclaimer

Computer specifications and manuals are subject to change without notice. Matsushita Electric Industrial Co., Ltd. assumes no liability for damage incurred directly or indirectly from errors, omissions or discrepancies between the computer and the manuals.

### Trademarks

Microsoft<sup>®</sup>, MS-DOS<sup>®</sup> and Windows<sup>®</sup> are registered trademarks of Microsoft Corporation of the United States and/or other countries.

PS/2<sup>TM</sup> is a trademark of International Business Machines Corporation. Pentium<sup>®</sup> is a registered trademark, and MMX<sup>TM</sup> is a trademark of Intel Corporation. Panasonic<sup>®</sup> is a registered trademark of Matsushita Electric Industrial Co., Ltd.

### Federal Communications Commission Radio Frequency Interference Statement

Note: This equipment has been tested and found to comply with the limits for a Class B digital device, pursuant to Part 15 of the FCC Rules. These limits are designed to provide reasonable protection against harmful interference in a residential installation. This equipment generates, uses and can radiate radio frequency energy and, if not installed and used in accordance with the instructions may cause harmful interference to radio communications. However, there is no guarantee that interference will not occur in a particular installation. If this equipment does cause harmful interference to radio or television reception, which can be determined by turning the equipment off and on, the user is encouraged to try to correct the interference by one or more of the following measures:

- Reorient or relocate the receiving antenna.
- Increase the separation between the equipment and receiver.
- Connect the equipment into an outlet on a circuit different from that to which the receiver is connected.
- Consult the Panasonic Service Center or an experienced radio/TV technician for help.

#### Warning

To assure continued compliance, use only shielded interface cables when connecting to a computer or peripheral. Also, any changes or modifications not expressly approved by the party responsible for compliance could void the user's authority to operate this equipment.

This device complies with Part 15 of the FCC Rules. Operation is subject to the following two conditions:

- (1) This device may not cause harmful interference, and
- (2) This device must accept any interference received, including interference that may cause undesired operation.

| Responsible Party: | Matsushita Electric Corporation of America |
|--------------------|--------------------------------------------|
|                    | One Panasonic Way                          |
|                    | Secaucus, NJ 07094                         |
|                    | Tel No:1-800-LAPTOP-5 (1-800-527-8675)     |

### **Lithium Battery!**

This computer contains a lithium battery to enable the date, time, and other data to be stored in it.

The battery should only be exchanged by service personnel.

Warning! Risk of explosion from incorrect installation or misapplication!

# **Read Me First**

### Precautions

### Usage

### Avoid Extreme Heat and Cold

Do not store or use the computer in locations exposed to heat, direct sunlight, or extreme cold.

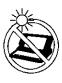

Avoid moving the computer between locations with large temperature differences.

 Operation:
 5 °C to 35 °C (41 °F to 95 °F)

 Storage:
 -20 °C to 60 °C (-4 °F to 140 °F)

### Avoid Direct Sunlight on the Display

The display should not be exposed to direct sunlight or ultraviolet light.

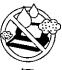

### Avoid Humidity, Liquids and Dust

Do not store or use the computer in locations exposed to high humidity, liquids (including rain) or dust.

### **Prevent Shock**

Avoid subjecting the computer to severe vibrations or impact. Do not place the computer inside a car trunk.

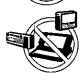

### Avoid Radio Frequency Interference

Do not place the computer near a television or radio receiver.

Avoid more than casual contact with any heat producing area of the notebook computer, power adapter, and any option or accessory you use with it.

Even low heat, if warmer than body temperature, can cause a burn, if the skin is exposed to the heat source for a long enough period of time.

# Handling

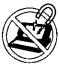

### Avoid Magnetic Fields

Keep the computer away from magnets.

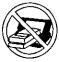

#### Avoid Stacking Do not place heavy objects on top of the computer.

4

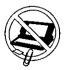

#### Keep Small Objects Away

Do not insert paper clips or other small objects into the computer.

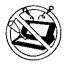

**Do Not Disassemble the Computer** Do not attempt to disassemble your computer.

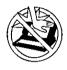

Avoid Excessive Force on the Display Do not apply excessive downward force on the display.

### Peripherals

Incorrectly using peripheral devices may lead to a decrease in performance, an increase in temperature and/or damage your computer. For more information on peripheral devices, please refer to "Add-ons / Peripherals". (() page 46)

### Cables

Use of an interface cable longer than 3 m (9.84 feet) is not recommended.

### Transporting

- It is a good idea to make backup copies on floppy disks and carry them with you. The external FDD (floppy disk drive; CF-VFDU01) and Port Replicator (CF-VEBM31) are required to use floppy disks.
- Do not carry your computer when it is ON.
- Remove all cables before transporting your computer.
- We recommend preparing a fully charged battery.
   When transporting spare batteries inside a package, briefcase, etc., it is recommended that the batteries be stored in a plastic bag.
- Do not carry the computer while the display is open, or carry it by gripping the display.
- Do not put anything (e.g., a piece of paper) between the display and keyboard.
- Do not drop or hit your computer against solid objects.

# -When-flying-

Always carry your computer with you. Never check it with luggage. For use of the computer inside an aircraft, we recommend asking the airlines regarding their policy on this issue.

# **Read Me First**

### Maintenance

#### Display area

Use a soft dry cloth like gauze to lightly wipe the display.

#### • Areas excluding the display

Wipe these areas with a soft cloth, after applying water or detergent diluted with water to the soft cloth and firmly wringing it.

### CAUTION

- Do not use benzene or thinner, or disinfectant-type alcohol.
- Do not directly use water, liquid detergents or spray-type cleaners. If liquid enters the computer, this may cause the computer to malfunction or become defective.

# Saving Data on the Hard Disk

- Do not expose your computer to shock. Please use care when handling your computer, shock may damage your hard disk or make your software applications and data unusable.
- Do not power off your computer while software applications are running or HDD indicator is on.

Properly shut Windows\* down to avoid problems ([Start]-[Shut Down]).

• Save all valuable data to floppy disks. Backing up data to floppy disks will limit damage should trouble occur to your computer or should you inadvertently change or erase data. The external FDD (CF-VFDU01) and Port Replicator (CF-VEBM31) are required to use floppy disks.

Use the security function for all important data.
 Page 39 - Security Measures

\* This computer uses Microsoft<sup>®</sup> Windows<sup>®</sup> 95 Operating System.

# Saving Data on Floppy Disks

The external FDD (CF-VFDU01) and Port Replicator (CF-VEBM31) are required to use floppy disks.

• Do not power off your computer or press the floppy disk drive eject button while the FDD indicator is on.

Doing so may damage the data on the floppy disk and render the disk useless.

- Use care when handling floppy disks. To protect the data on your floppy disks or to prevent a floppy disk from becoming stuck in your computer, avoid the following:
  - Sliding the shutter on the floppy disk manually.
  - Exposing the disk to a magnetic field.
  - Storing the disk in locations prone to high temperatures, low pitched noise, dampness, or dust.
  - Applying more than one label on the disk.
- Confirm the contents of a floppy disk before formatting it. Confirm that no important data is on the disk, because all data on the disk will be erased.
- Use the write-protect tab. This is a must for preserving important data. This prevents your data from being erased or overwritten.

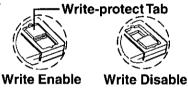

### **Computer Viruses**

• Users are advised to purchase the latest versions of virus protection software and use them regularly.

We recommend you run the software:

- When booting your computer.
- After receiving data.

We recommend that you check data received on floppy disks or from external sources, such as data downloaded from the Internet, e-mail, etc. (For compressed files, please uncompress them before running a check).

# Names and Functions of Parts

# Top Side

### Panel Switch

When the display is closed, this button is depressed, causing the screen to automatically shut down or be suspended ( C Caution below). When the display is opened, the screen is turned on or resumes.

### Trackball

A built-in pointing device that works like a mouse. As you spin the ball with your fingertip, the cursor moves in accordance with the speed and direction of the ball's motion.

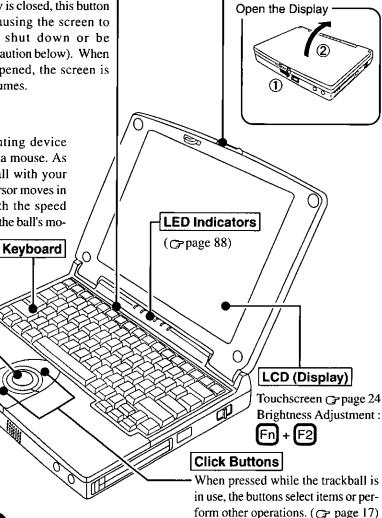

**Open Latch** 

### CAUTION

To suspend the screen, [Panel Switch] must be set to [Suspend] ( page 29) in [Panasonic Power Management]. Do not reopen the display until the power indicator is blinking green. If the display is reopened before this happens, it may remain suspended and resuming may not be possible. In such cases, close the display again and wait a few seconds before reopening it.

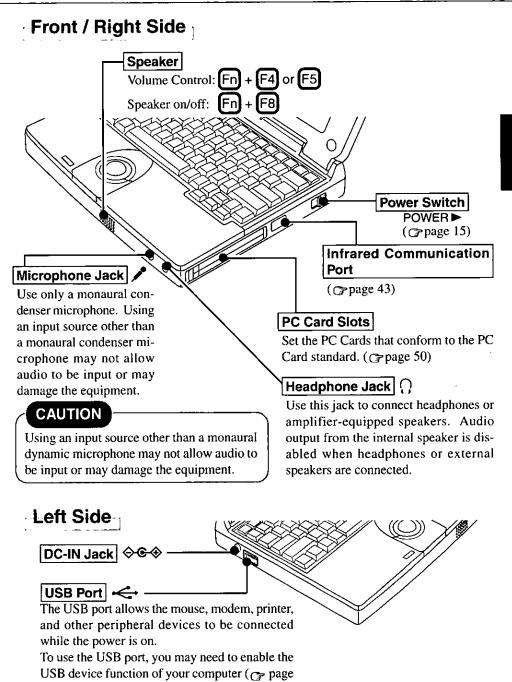

55) and install a driver for your USB devices.

# Names and Functions of Parts

### Rear / Bottom Side

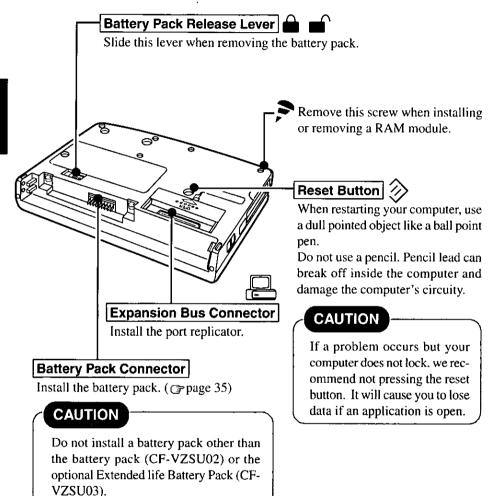

10

# First-time Operation

Please read the steps below to help you learn what items are included, and to gain an understanding of some basic computer-related operations.

### 7 Confirm the inclusion of all parts

Make sure the parts shown in the figure have been supplied. If any of these items are missing or is not working properly, please contact Panasonic Technical Support.

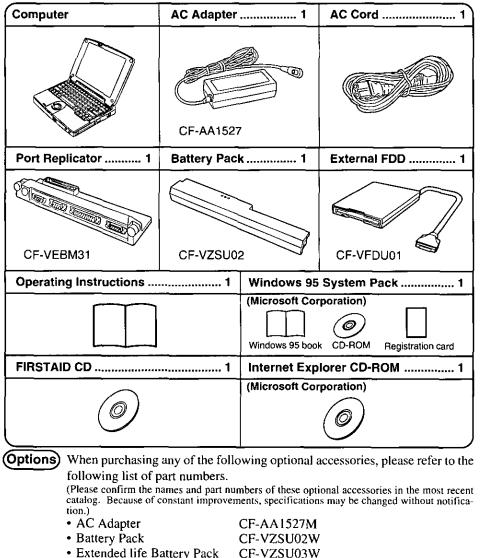

CF-VZSU03W

# **First-time Operation**

2 Turn your computer over, install the battery pack (Gpage 35)

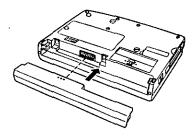

### 3 Connect your computer to a power outlet

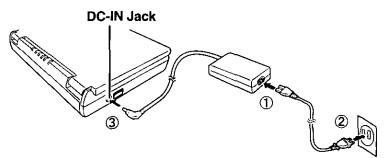

### CAUTION

#### Handling the AC adapter

- Do not twist or pull the AC power cord forcefully. Doing so may damage the connections.
- Use only the specified AC adapter with your computer. Using an AC adapter other than the one supplied or car adapter might damage the battery and/or the computer.
- When the DC plug is not connected to the computer, disconnect the AC cord from your AC wall outlet.

(If the cord is kept connected, a very low level of power equivalent to approx. 0.6 W will be consumed.)

 Problems such as sudden voltage drops/surges may arise during periods of thunder and lightning. Since this could adversely affect your computer, an uninterruptible power source (UPS) is highly recommended unless a battery pack is installed.

### 4 Read the LIMITED USE LICENSE AGREEMENT (Grage 74)

To open the display, slide the latch located at the front and lift open the display. Before removing the seal covering the power switch, please read the LIMITED USE LICENSE AGREEMENT. Removal of this seal indicates agreement to the terms specified. After you have agreed to the terms, you may turn your computer on.

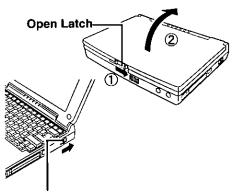

Slide the power switch toward the rear of the computer and hold it for approximately one second until the power indicator () turns on before releasing it.

CAUTION

- After confirming that the power indicator has turned on, do not touch the power switch until Windows setup has started.
- Once the computer is powered off, you must wait at least five seconds before powering it on again.

NOTE

The computer will not power on when the display is closed.

# 5 Setup Windows

The [Windows 95 Setup Wizard] will run after the computer is turned on. Simply follow the on-screen instructions.

When the setup procedure is completed, the Windows screen appears.

- NOTE
- Please read the "Windows 95 Setup Procedure" for a more detailed explanation. (Grage 76)
- Moving the cursor () or selecting items can be done through the trackball (page 17) or touchscreen. (page 24)
- If the display is dim or the sound quality is not right, you can adjust the brightness and volume. ( page 8, 9, 86)
- The power saving function is factory set to turn off the display if the computer is not operated or no access is made to a device for two minutes (Battery) or thirty minutes (AC). The display will resume normal operation if the trackball is moved, a key on the keyboard is pressed or the touchscreen is touched.

# Internet Explorer

Internet Explorer 4.01 places a tremendous load on the system in order to execute the wide variety of functions that it provides. As a result, some unexpected faults may occur.

If any of these faults occurs, try using the software with some Internet Explorer 4.01 functions turned off. (See Internet Explorer Help for more details.)

- It takes a long time to reboot or the computer locks up.
   Delete the check mark ✓ for [Internet Explorer Channel Bar] in [Control Panel]-[Display]-[Web], then press [OK].
- A system module error occurs.
   Set [∅ (None)] for [Wallpaper] in [Control Panel]-[Display]-[Background].
- Performing the above steps does not solve the problem. Uninstall Internet Explorer 4.01 with the following step. Select [Microsoft Internet Explorer 4.0] in [Start]-[Settings]-[Control Panel]- [Add/ Remove Programs]-[Install/Uninstall] and press [Add/Remove]. Follow the onscreen instructions.
- If a window with the message [Version Conflict] appears during the installation process (network card and application installation), select [Yes]. Proper operation may not be possible if [No] is selected.

# Starting Up/Shutting Down

# Starting Up

### **1** Open the display

Slide the latch as shown and lift open the display.

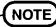

The computer will not power on when the display is closed.

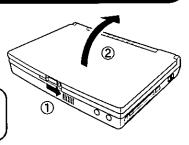

# 2 Turn your computer on

Slide the power switch toward the rear of the computer and hold it for approximately one second until the power indicator (()) turns on before releasing it.

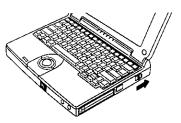

# CAUTION

- After confirming that the power indicator has turned on, do not touch the power switch until Windows has completely started up. Also do not perform any keyboard, trackball or touchscreen operations.
- Once the computer is powered off, you must wait at least five seconds before powering it on again.

# **Starting Up/Shutting Down**

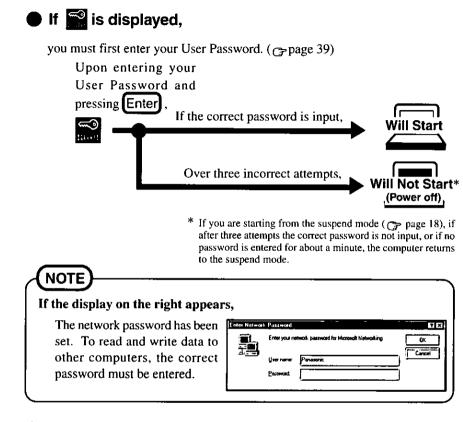

### When an application or file that was previously displayed appears on your screen,

the suspend or hibernation function (rpage 18) has been set.

### **3** Select your application

You are able to start working on your computer.

# NOTE

The power saving function is factory set to turn off the display if the computer is not operated or no access is made to a device for two minutes (Battery) or thirty minutes (AC). The display will resume normal operation if the trackball is moved or if a key on the keyboard is depressed.

# **Using the Trackball and Click Buttons**

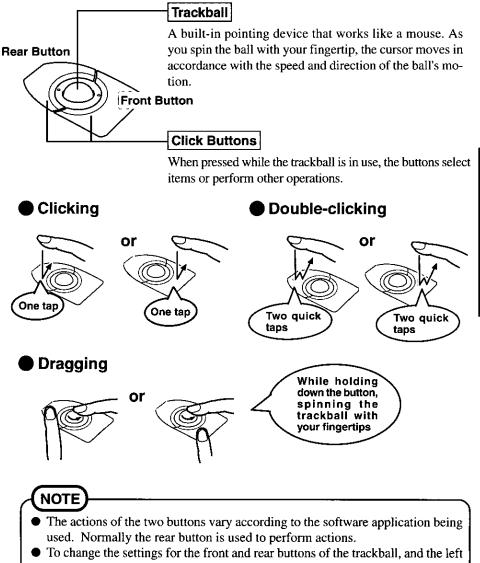

and right buttons of the mouse, select [Start]-[Settings]-[Control Panel]-[Mouse].

### Shutting Down (power off your computer)

This procedure is shutting down without using the suspend or hibernation function.

### 1 To shut down, save all data and select [Shut Down] from the [Start] menu

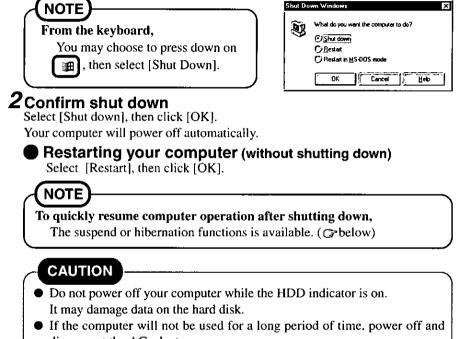

disconnect the AC adapter. (If the cord is kept connected, a very low level of power equivalent to approx. 0.6 W will be

(if the cord is kept connected, a very low level of power equivalent to approx. 0.6 w will b consumed.)

# Starting Up Your Computer Quickly

If you want to immediately start up and continue an application after shutting down your computer, you can do so by using the suspend or hibernation function.

### Differences between suspend and hibernation functions

| Function                     | Suspend function      | Hibernation function  |
|------------------------------|-----------------------|-----------------------|
| Where data is saved to       | Memory                | Hard disk             |
| Speed                        | Fast                  | Somewhat slow         |
| <b>Requires power supply</b> | Yes (if power is cut, | Power not required to |
|                              | all data is lost)     | maintain data         |

# **Shutting Down**

### It is necessary to set the suspend or hibernation function using the Panasonic Power Management Setting. 1 Click [Start]-[Settings]-[Control Panel] 2 Double-click [Panasonic Power Management] 3 Click [Operation Setting], then set [Suspend] or [Hibernation] for [Power Switch] **4** Click [OK] Suspend Mode or Do not touch the power switch **Hibernation Mode** while your computer is entering 2 the suspend or hibernation mode. Power' Switch At the "beep" sound, release your finger. NOTE If the internal speaker is off by pressing (Fn) + (F8), the "beep" sound will not be heard. You can also run [Power Management] from the Setup Utility. ( Cpage 82) CAUTION • Save all data before powering off your computer. • If the power switch is held for more than four seconds at the ON position, the "beep" sound will come out again and the power will go OFF without activation of the suspend or hibernation function. Do not slide the power switch and hold it for more than four seconds. When restarting from or shutting down to the suspend or hibernation mode, do not touch the touchscreen or the trackball (or move the mouse (serial or PS/2 type) if one is connected). There are cases where these devices will fail to operate; you will have to restart your computer using the keyboard. (rpage 18"NOTE")

Using the suspend or hibernation function

- Do not use the suspend or hibernation function during the following periods (you may corrupt your data or file):
  - While the FDD, HDD or CD-ROM is being used.
  - While playing/recording audio files.
  - While communications software is being used.
  - While PC Cards (a SCSI card or ATA card etc.) are being used.

# **Starting Up/Shutting Down**

## CAUTION

- Do not use the suspend or hibernation function when using an OS other than Windows 95, the Setup Utility, or when experiencing static electricity or noise.
- If you hold down on the Alt, Ctr) or Shift to enter the suspend or hibernation mode, after resuming operation, you must press the same key. For example, if you hold down on the Shift key while sliding the power switch, upon resuming, if you do not press the Shift key again, only capital letters will result from typing.
- If your computer locks up, press the reset button. All data not saved is lost when this button is pressed.
- In the suspend mode, power is consumed. If PC Cards (e.g., a modem card) are inserted, more power is consumed. When all power has been consumed, all data at shut down is lost since it is retained in memory. We therefore recommend plugging in the AC adapter when using the suspend function.
- A fixed memory data writing area is needed on the hard disk to use the hibernation function. This area is already created on the hard disk at the time of purchase. It will be necessary to create the area again if you change the hard disk partitions. ( page 77)
- After the USB device function has been enabled ( page 55), do not use the suspend or hibernation function. If the suspend or hibernation mode is activated, the computer may not function properly. Power off, then on, using the power switch to resume proper operation.

If you want to use the suspend or hibernation function, disable the USB device function of the computer.

(In the setting at the time of purchase, the USB function is disabled.)

# **Resuming Operation**

Slide the power switch toward the rear of the computer and hold it for approximately one seconds. If is displayed upon sliding the power switch, your password has been set. (rapage 16)

### CAUTION

- When [Hit <F4> Key to Abort] is displayed at the bottom of the screen while restarting operation from hibernation mode, pressing F4 stops the resume operation and reboots the computer. (Note that data which was not saved is lost.) However, because this operation forcibly shuts down Windows during startup, the ScanDisk operation may be performed after rebooting. In general, F4 should be pressed only in special cases, such as when a problem occurs in the hibernation process.
- Do not perform any keyboard operations or move the mouse until Windows has completely started up.
- When operation resumes, serial devices such as a mouse, modem or PC Cards may not work. In such cases, you will need to restart your computer or reinitialize the individual devices.

# **Creating Backup Disks**

Create the backup disk, listed below, in case you need to reinstall the software (e.g., if the hard disk contents are erased).

FIRSTAID FD (1 disk)

# NOTE

Backup disks may be created repeatedly, however, they cannot be recreated after reinstallation.

### - The following items are necessary:

- Port Replicator
- External floppy disk drive
- 2HD floppy disk (Not included)
- floppy disk label (Not included)

# **1** Power off your computer ( page 18) and disconnect the AC adapter

Do not shut down using the suspend or hibernation mode.

### 2 Turn over the computer

# **3** If an Extended life Battery Pack (CF-VZSU03) is connected to your computer, remove it (Grage 35)

If you are using the included battery pack, it does not need to be removed.

# **Creating Backup Disks**

# 4 Attach the Port Replicator (Gpage 46) 2 Attach the connector. 2 Attach the connector.

5 Attach the external floppy disk drive (Gpage 49)

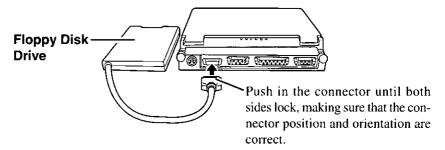

# 6 Connect the AC adapter, then open the display panel and turn on the power

The Windows screen will be displayed.

### **7** Click [Start], then move the cursor to [Programs]-[Panasonic], then click [Create FIRSTAID FD]

Follow the instructions on the display. After completion, remove the disk and place a label on it for identification purposes.

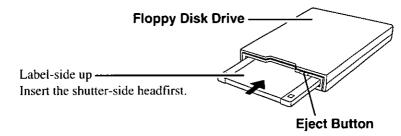

### Make a copy of the CD-ROM driver

Copy the necessary drivers, from the floppy disk included with your CD-ROM drive, to the FIRSTAID FD with the method below. It will be necessary to edit the CONFIG.SYS file and AUTOEXEC.BAT file on the FIRSTAID FD. When editing the AUTOEXEC.BAT file, be careful not to delete lines containing settings for CAB files to be copied to the C drive on the hard disk.

Some CD-ROM drives require card managers (card and socket service). See the manual included with your CD-ROM drive for further details.

### CAUTION

- Please store the floppy disk in a safe place. It will reinstall the default data on hard disk drive.
- Before performing the operation below, we recommend creating a duplicate of the FIRSTAID FD with the DISKCOPY command.
- Do not remove the floppy disk while the FDD indicator is on, power down your computer or use the suspend or hibernation function.
- When creating floppy disks, do not run any other application program.
- When creating floppy disks and the message [Insufficient files to copy] is displayed, click [OK] and then contact Panasonic Technical Support.
- 1. Start Windows and insert the FIRSTAID FD.
- 2. Select [Start]-[Programs]-[Accessories]-[NotePad] and open [a:\config.sys].
- 3. Rewrite the following line and save. Device=A:\UP\WINDOWS\COMMAND\\*\*\*\*\*.SYS /D:MSCD000
  - Rewrite this driver for the driver of your CD-ROM drive. The driver for the PC Card will also be necessary. Please refer to the operation manual that accompanies the CD-ROM drive.
- **4.** Copy the CD-ROM driver file (i.e., the driver file rewritten in step **3**) of the CD-ROM drive below [a:\up\windows\command] of the FIRSTAID FD.
- 5. Set the floppy to the write-protect state.

# **Using the Touchscreen**

Your computer is equipped with a touchscreen display allowing you to perform the normal computer operations by touching the surface of the display with your finger.

For instructions on how to handle the touchscreen display, refer to page 26.

The table below gives the directions for operations when [Touchscreen Control] is the default setting. (Settings for the touchscreen Grnext page)

To display :: Select [Start]-[Programs]-[Touchscreen]-[Left\_right Mouse Button Toggle]. (Programs)-[Touchscreen]-[Left\_right Mouse Button

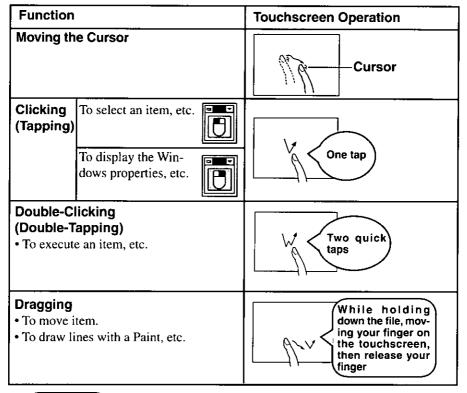

### CAUTION

- If you use the touchscreen function, Infrared can not be used ( page 43).
- The touchscreen function can not be used in the MS-DOS mode and Setup Utility.
- When the operation of panning (only LCD) is performed while the maximum screen resolution (1024 by 768 pixels) is set, the touchscreen function will not work properly.
- If a change is made to the screen resolution (640 by 480 pixels or 800 by 600 pixels), be sure to perform [Calibrate]. ( Prext page)

# Configuring-the-Touchscreen

In many cases, there will be no need to change any of these settings.

# **1** Select [Start]-[Programs]-[Touchscreen] - [Touchscreen Control]

#### Hardware Controls

Set the hardware resources. Match this setting with the setting for [Serial Port B] in the Setup Utility.

# CAUTION

Note that [Com Port] must be set to [Com2]. Failing to do so will cause the touchscreen to no longer function.

#### — User Controls

Set the regular touchscreen settings, such as Click time/Lift off time and Touch offset (a setting which displays the cursor at a point slightly above the position where your finger touched the screen).

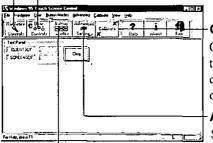

### Calibrate

Only needs if the alignment of the touchscreen with the visual image changes, for example when you change or adjust the display.

### Advanced Settings

Set the special settings for the touchscreen driver such as Swap X/Y.

### **Button Modes**

Select the modes in which the computer will operate when the display is touched.

For instance, when the display is touched, in one mode, the cursor will move to the position touched and the status that the mouse button had been pressed at that position will be established; in another mode, after the cursor has moved to the position touched, the status that the status had been double-clicked will be established. When a new mode is to be added:

Click the [Add] button, and input name for the new mode.

# NOTE

For more information, refer to [Help].

# $m{2}$ Set to your needs and press [EXIT]

# Left\_right\_Mouse\_Button\_Toggle\_

Select [Start]-[Programs]-[Touchscreen]-[Left\_right Mouse Button Toggle].

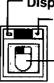

### Display the menu

Stored in the taskbar

# Each time this is clicked, operation is toggled between the right button and left button

If [Allow BOTH buttons] on the menu is checked, operation is toggled in the following sequence: Left Right Both

in the following sequence: Left

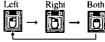

(The following description applies when Left (default setting) is selected as the setting for [Button simulation] in [User Control] under [Touchscreen Control].)

|          | ٩I |   |
|----------|----|---|
| <b>U</b> | ᆀ  | U |

#### Left Button

When you touch the touchscreen with your finger, the kind of operations which are initiated when the left button of the mouse is pressed (such as selecting an icon, etc.) are performed.

| ö |   | ÷ | ī |
|---|---|---|---|
| E | J |   |   |

#### **Right Button**

When you touch the touchscreen with your finger, the kind of operations which are initiated when the right button of the mouse is pressed (such as displaying a pull-down menu, etc.) are performed. When the display is touched once, this setting is returned to the right button mode.

# Handling the Touchscreen Display

- Do not place any object on the touchscreen or press down forcefully with sharppointed objects (i.e. nails), hard objects or objects leave marks (i.e. pencils and ball point pen).
- If the area around the display is pressed forcefully, the cursor may move to the edge of the screen. Therefore, do not press forcefully on the area 5 mm around the display.
- Do not allow things that could dirty the touchscreen display, such as oil. The cursor may not work properly in such cases.

#### When the touchscreen display becomes dirty:

Use a soft dry cloth like gauze to lightly wipe dirty areas.

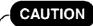

Do not use benzene or thinner, or disinfectant-type alcohol.

# **Computing On the Road**

One of the main features of notebook-type computers is that you have the power of computing away from your home or office. In the following, information is provided on how to maximize use of the battery pack which is necessary for such computing.

# Four Important Points

- **POINT-1**. Be sure to charge your battery before and after use.
- POINT-2

To get the maximum use of your battery, set the power management mode.

- **POINT-3** Check to see that you have your AC adapter with you before leaving your home or office. Purchasing an extra battery (CF-VZSU02W/03W) is highly recommended.
- **POINT-4** Always watch your battery level!

### **Conserving Power**

### **Things to Remember**

- Leave your computer off when it is not in use ( page 18)
- Adjust the brightness (dark) with Fn+F2 ( rgage 86)
- Before stepping away from your computer, press Fn+ F10 to put your computer in the ECO mode (Grage 87) The ECO mode helps you conserve power by cutting off power to the hard disk drive's motor and display. To resume, press any key other than Fn, move the trackball or touch the touchscreen\*.

\*When [Serial Port B: Device] is set to [Touchscreen] in the Setup Utility.

In the power management mode, the setting of [Power Saving] is recommended (Grage 29)

# **Computing On the Road**

### Enter the following settings under [Operation Setting] in [Panasonic Power Management] ( page 29)

#### • Panel Switch: Suspend

The system will enter suspend mode and the power indicator will blink green when the display is closed. The system will resume when the display is opened.

• Automatic Hibernation: Enabled (add check mark)

After the system enters the suspend mode, it will automatically change to hibernation mode when a preset length of time, set in the [Operation Setting], has elapsed.

- Turn Off PC Card in Suspend Mode: Enabled (add check mark) The PC Card power is turned off in suspend mode.
  - NOTE
    - If you plan to use only the battery pack or set the power management, it is necessary to check [Allow Windows to manage power use on this computer] in [Start]-[Settings]-[Control Panel]-[Power]. If the check is removed, the time may not be displayed properly when operation is resumed from the suspend or hibernation mode or the operating time with the battery pack may become short (the power management function of Windows does work).
    - When the modem is connected through a PC Card, [Wake up the computer when the phone rings] in [Control Panel]-[Power]-[Advanced] is disabled.

# **Setting Panasonic Power Management**

(How to set [Power Saving] and [Operation Setting])

# **1** Click [Start]-[Settings]-[Control Panel], then double-click [Panasonic Power Management]

Or, double-click the icon 🔚 in the task bar.

(The icon is not displayed, if [Show settings icon on the task bar] in [Panasonic Power Management] is not set.)

### 2 Click [Power Saving] tab, then set [Power Saving] under [Battery] or [AC]

# NOTE

- When this command is used, if the AC adapter is connected, the [AC] setting will be enabled. If the AC adapter is not connected, the [Battery] setting will be enabled.
- The Fn and F6 keys can be pressed together to toggle the mode in the following sequence: Standard --> Power Saving --> User Setting.
- **3** Click [Operation Setting] tab, then set [Suspend] under [Panel Switch]
- **4** Enter a check next to [Enable Automatic Hibernation], and set the time which must elapse before the change takes place
- 5 Select [Turn Off PC Card in Suspend Mode]

# 6 Click [OK]

ŃOTE

You can also run [Power Management] from the Setup Utility (@page 82).

### Panasonic Power Management Settings

The settings are the same for [AC] and for [Battery].

| Setting                | Standard | Power  | User Setting                          |
|------------------------|----------|--------|---------------------------------------|
| Function               |          | Saving |                                       |
| CPU Speed (%)          | 100      | 25     | 100, 75, 50, 25, 12.5                 |
| ECO Mode Timeout (min) | 30       | 2      | 1, 2, 5, 10, 15, 30, Disable          |
| Suspend Timeout (min)  | Disabled | 10     | 1, 2, 5, 10, 15, 30, Disable          |
| LCD Backlight          | Bright   | Bright | Bright, Medium, Dark,<br>Power Saving |

| ECO Mode Timeout | : When the computer is idle or a device is not ac-<br>cessed, the computer enters the ECO mode after a<br>preset interval of time.                                                            |
|------------------|----------------------------------------------------------------------------------------------------|
|                  | <ul><li>When the USB device function is enabled in [Device Manager], this function is disabled.</li><li>: When the computer is idle or a device is not ac-</li></ul>                          |
| Suspend Timeout  | cessed, the computer is falle of a device is not ac-<br>cessed, the computer enters the suspend mode af-<br>ter a preset interval of time.<br>When the USB device function is enabled in [De- |
| ● LCD Backlight  | vice Manager], this function is disabled.<br>: [Bright] [Medium] [Dark] [Power Saving]<br>Bright <> Dark                                                                                      |
|                  | Dright <> Dark                                                                                                    |

# CAUTION

#### When installed in a network environment.

After resuming operation from the suspend/hibernation mode, the network connection may be severed or the computer will not work properly.

When a device like a high-speed modem or ISDN terminal adapter is connected to the serial port, etc., or if the infrared communications port is being used for data transfer.

There are times when high-speed communication is adversely affected if the power management function is enable. Please disable the power management function.

#### Key operation and music playback.

When the power management function is running, the keyboard and trackball operations may feel sluggish. Also, music may not play correctly when entering the ECO mode during operation.

### **Battery Status**

### Use the Battery Indicator (1) to check on the battery status

| Battery Indicator | Battery Status                                                                                                    |  |
|-------------------|----------------------------------------------------------------------------------------------------|--|
| Orange            | Charging                                                                                                    |  |
| Green             | Fully-charged                                                                                                    |  |
| Red               | <ul> <li>Battery charge is low The battery must be charged. A beeping sound will be heard after the battery indicator has changed to red. Connect the AC adapter immediately. If the AC adapter is not available, quit all programs being run and turn off the power. </li> <li>Battery voltage drop (  See the "CAUTION" below)</li> </ul> |  |
| Blinking orange   | The battery cannot be charged<br>The battery pack cannot be charged since its temperature is<br>outside the 5°C to 35°C (41°F to 95°F) range. Return the<br>battery pack to a temperature at which it can be charged<br>and try charging again.                                                                                             |  |
| Blinking red      | The battery or AC adapter may not have been connected<br>properly. Make the proper connections. If the problem<br>persists, contact Panasonic Technical Support.                                                                                                    |  |

# CAUTION

#### When the battery indicator changes to red:

The battery indicator may turn red even though there is sufficient battery power\*. This can happen when high-power-consumption peripheral devices (such as CD-ROM drives which are supplied power from the computer via a PC card) are used without connecting the AC adapter, or when the temperature is low but still within the operating range. This occurs because the battery voltage has dropped suddenly, and the battery's protective functions have been activated. This is not a malfunction. If this happens, save your data, and then immediately connect the AC adapter. \*The remaining battery capacity display by pressing En + F9 or the power supply meter in Windows indicates that there is sufficient battery power.

# **Computing On The Road**

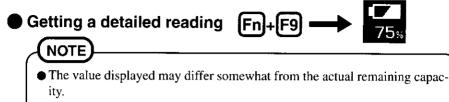

• When the battery pack is not in the computer, Figure is displayed.

If it seems that the battery status has not been checked properly ( Accurately Displaying Battery Capacity" on page 37)

# When the remaining battery charge becomes low

#### Perform the following:

- Plug in the AC adapter, and fully charge your battery.
- Use a spare battery, if available.
- If you have neither the AC adapter nor an extra battery, save your data and power off your computer.

### If the suspend function is set under [Battery Setting] in [Panasonic Power Management]

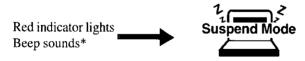

If the hibernation function is set under [Battery Setting] in [Panasonic Power Management]

Red indicator lights \_\_\_\_\_

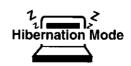

\* When disabling the speaker by pressing (Fr)+(F8), the warning beep is also disabled.

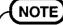

The battery operating time is approximately 2.5 hours with the included battery pack, and approximately 7.5 hours with the Extended life Battery Pack (CF-VZSU03). (The operating time is the value obtained when [LCD Back Light] under [Power Management Mode] in the Setup Utility is set to [Power Saving].)

# **Using the Battery Pack**

### Precautions

### Handling precautions

- Care should be exercised with regard to the following in order to avoid the possibility of liquid leakage, overheating, or bursting.
  - Do not throw the battery pack into a fire or expose it to excessive heat.
  - Do not place the battery pack together with articles such as necklaces or hairpins when carrying or storing.
  - Do not insert sharp objects into the battery pack, expose it to bumps or shocks, deform, disassemble, or modify it.
  - Do not short the positive (+) and negative (-) contacts.
  - The battery pack is rechargeable and was intended for the CF-M33 series or the specified charger. Do not use it with a computer or charger other than the one for which it was designed.
  - Do not charge, use or leave the battery pack for extended periods where it will be exposed to direct sunlight, in a hot place (in an automobile on a sunny day, for example), or in a cold place.
  - Do not put the battery into a microwave oven or a pressurized chamber.
  - Should the battery emit an abnormal odor, become hot to the touch, become discolored, change shape, or become in any way different from normal, remove it from the computer or charger and discontinue use.
- When transporting spare batteries inside a package, briefcase, etc., it is recommended that the batteries be stored in a plastic bag.
- Do not expose the battery to water, or allow it to become wet. The terminals may corrode.
- Do not touch the terminals on the battery pack. Dirt on the terminals may impair contact and/or make it impossible for the battery to be charged adequately.
- If, due to damage, battery electrolyte comes in contact with skin or clothing, wash it off immediately and thoroughly with water. Consult your physician if you feel any physical discomfort.
- Should the battery leak and the fluid get into your eyes, do not rub your eyes. Immediately flush your eyes with clear water and see a doctor for medical treatment as soon as possible.
- Keep batteries out of the reach of children.
- Do not carry the computer by gripping the optional Extended life Battery Pack (CF-VZSU03).

### Notice concerning operating temperature

- The recommended environment, operating temperature of the computer is between 5°C and 35°C (41°F and 95°F). The battery's operating time will decrease if the operating temperature is low.
- The battery pack will become somewhat warm during normal use. This is not a malfunction.

### Notice concerning charging

- Since the battery pack is not charged when the computer is purchased, be certain to charge the battery before using the computer. Charging commences automatically when the battery pack is inserted into the computer and the AC adapter is connected.
- If the battery pack will not be used for a long period time (a month or more), charge or discharge (use) the battery pack until the remaining battery level becomes 30% to 40% and store it in a cool, dry place.
- If the battery pack is not used for an extended period of time, be sure to charge it before use. In such cases, the charging process may not be completed in the normal length of time, but this is not an indication that the battery is malfunctioning.
- This computer prevents overcharging of the battery by recharging only when the remaining power is less than approx. 95% of capacity.
- Charge the battery pack in the usage temperature range (5°C to 35°C (41°F to 95°F)). It may not be possible to charge the battery pack if the temperature is outside the usage temperature range, or is in the usage temperature range but the battery pack becomes too hot or cold due to usage conditions. (If this happens, the battery indicator will blink orange.) In such cases, take steps such as adjusting the room temperature or refrain from using the computer for a period of time. Charging will start automatically once the battery pack temperature returns to the specified temperature range.
- The battery pack is not a permanent part. If the battery pack operating time shortens significantly, and if its capabilities are not restored after repeated charging, then the battery pack has reached the end of its service life. Replace it with a new battery pack.
- If the battery indicator blinks red when charging is commenced or when it is underway, it may mean that the internal protection circuit has been activated and charging has been suspended. In such cases, disconnect the AC adapter and battery pack from the computer, then reinstall them. If this problem persists, contact Panasonic Technical Support.

# Installing/Removing the Battery Pack

# CAUTION

Do not install a battery pack other than the battery pack (CF-VZSU02) or the optional Extended life Battery Pack (CF-VZSU03).

NOTE

The installing, removing and charging procedures for the optional Extended life Battery Pack (CF-VZSU03) are the same as the included battery pack.

### **1** Power off your computer (Gpage 18)

Do not shut down using the suspend or hibernation mode.

### **2** Installing the battery pack

### Battery Pack Connector

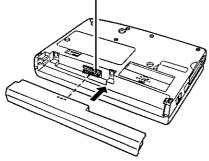

Removing the battery pack

#### **Battery Pack Release Lever**

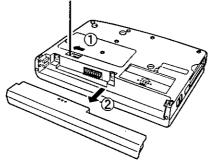

# Charging

Since the battery pack is not charged when the computer is purchased, be absolutely sure to charge the battery before using the computer.

Proceed with the charging while the battery pack is installed in the computer.

# **1** Connect the AC adapter

Charging commences automatically. While the battery pack is being charged, the battery indicator will light orange.

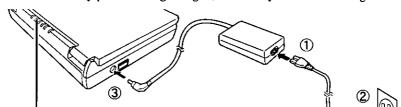

**Battery Indicator** 

### 2 Check the charging status

When the battery pack has finished charging, the battery indicator will change to green. (Gpage 31)

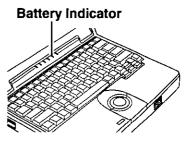

### **Charging Time**

| _         | CF-VZSU02         | CF-VZSU03         |
|-----------|-------------------|-------------------|
| Power On  | Approx. 5 hours   | Approx. 13 hours  |
| Power Off | Approx. 2.5 hours | Approx. 4.5 hours |

(Varies depending on the usage conditions)

# NOTE

Approximately 80 mW of power is consumed even when the computer's power is off. This means that after a full charge the battery pack will discharge in approximately a week. Recharge it prior to use.

# Accurately Displaying Battery Capacity

The battery pack has a function for measuring, storing, and learning about battery capacity. Using this function properly to accurately display remaining battery capacity requires that the battery pack be fully charged (charged to 100%), then fully discharged, and then fully charged again.

Use the procedure presented below to fully charge the battery pack, then discharge it, then charge it again. This procedure should be performed once after you purchase the computer. As you use the battery pack over a long period of time, the remaining capacity display may become inaccurate due to aging of the battery pack and other factors. The procedure described below should be repeated.

## **1** Attach the battery pack, then connect the AC adapter

Remove all peripherals (except for the battery pack and AC adapter).

### CAUTION

In some cases, the remaining capacity display (shown through key actions) may give a reading of 100% capacity even though the battery indicator remains orange. Simply continue charging the battery pack until the indicator turns green.

# 2 Once the battery indicator turns green, remove the AC adapter (full charge)

### **3** Use the discharge tool to fully discharge the battery pack.

(full discharge)

- 1. Choose [Start]-[Shut Down]-[Restart in MS-DOS mode], and then click [OK].
- 2. Type the following after the MS-DOS prompt (C:\WINDOWS>).

c:\mkd\battref /G Enter

At the confirmation message, press Y.
 The battery pack will be discharged fully and the computer will power off automatically.

### CAUTION

Between when the above operation is performed and when the computer powers off, do not connect the AC adapter or turn the computer off. Doing so will make it impossible to measure the battery capacity.

# **Using the Battery Pack**

# NOTE

If the discharge tool is used when the battery (CF-VZSU02) is fully charged, approximately 1.5 hours\* must elapse before the computer powers off automatically.

\* CF-VZSU03 : approximately 4.5 hours

# **4** Connect the AC adapter and charge the battery pack until the battery indicator turns green (full charge)

# CAUTION

After fully discharging the battery pack, immediately connect the AC adapter to recharge it.

# **Security Measures**

# When you do not want your computer to be used without permission

Set the User Password.

Without the password, access to your computer is impossible.

### When the user password is set

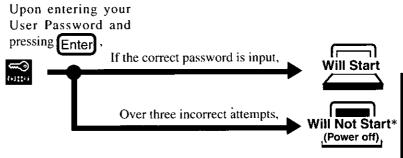

If you are starting from the suspend mode ( page 18), if after three attempts the correct password is not input, or if no password is entered for about a minute, the computer returns to the suspend mode.

## Setting the user password (enabling, changing, disabling)

- **1** Run the Setup Utility ( page 79)
- **2** Using  $\downarrow$  and  $\uparrow$ , select [System Setup] then press Enter
- **3** Using  $\downarrow$  and  $\uparrow$  , select [User Password], then press Enter

#### 4 To enable or change your password

**1.** Enter your password at the [Enter User Password], then press

- **2.** Re-enter your password at the [Enter User Password Again]. (This is for confirmation purposes.)
- 3. Using 1 and 1, select [Set User Password] then press Enter

# **Security Measures**

## CAUTION

- Your password will not be displayed on the screen.
- Please limit your password to seven characters. Note that there is no distinction between upper and lower case letters.
- White colored keys can be used. Note that space bar, in and function keys cannot be used.
- Do not input your password while holding down on the Shift or Ctrt.
- Use only the upper horizontal row of numeric keys to input user passwords.
- Do not forget your password. If a password is forgotten, you will be unable to use your computer.

## To disable your password

Using the and tkeys, select [Delete User Password] then press Enter.

5 At the confirmation screen, press Enter

6 Press Esc to end the password setting procedure

7 Close the Setup Utility ( page 80)

### CAUTION

#### To prevent the changing of your password without permission

When running the Setup Utility program, do not leave your computer even for a short time.

# When you do not want your Supervisor Setup changed without permission

Set the Supervisor Password.

After it has been set, no changes can be made to the Supervisor settings unless the password is entered.

#### When the supervisor password is set in the Setup Utility ( page 84),

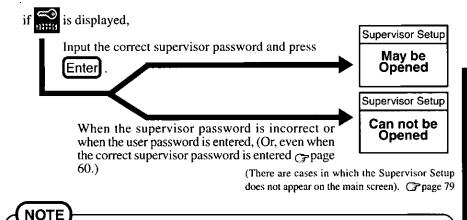

You may wish to protect the User Password ( page 42).

### Setting the supervisor password (enabling, changing, disabling)

- **1** Run the Setup Utility ( page 79)
- **2** Using  $\downarrow$  and  $\uparrow$ , select [Supervisor Setup] then press Enter
- **3** Using  $\bigcirc$  and  $(\uparrow)$ , select [Supervisor Password], then press Enter

## **4** ● To enable or change your supervisor password

- 1. Enter your password at the [Enter Supervisor Password], then press
- **2.** Re-enter your password at the [Enter Supervisor Password Again]. (This is for confirmation purposes.)
- 3. Using  $\downarrow$  and  $\uparrow$ , select [Set Supervisor Password] then press Enter]

# **Security Measures**

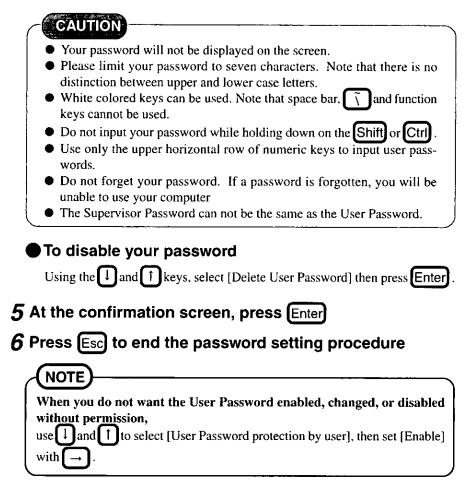

7 Close the Setup Utility ( page 80)

# **Infrared Data Communications**

Your computer is equipped with an infrared communication port enabling you to transfer data without a cable.

# CAUTION

Infrared can not be used with the default settings. To enable Infrared, the setup of the device is needed.

# **1** Set the address of your infrared communications port to enable

- 1. Turn on your computer. When the message [Press F1 for Setup] is displayed, press F1 and then run the Setup Utility.
- 2. Select [Supervisor Setup] and set [Serial Port B: Device] to [Infrared].
  - Confirm that [Serial Port B] is set to [Port 2F8, IRQ3].
- 3. Press Esc and then select [Exit Setup]. At the confirmation message, select [Yes, save and ......] and press Enter. The computer will reboot.

## 2 Install the Windows 95 infrared communication driver

## (NOTE

To use the infrared data communications for the first time after the purchase or your computer or after reinstallation, drivers need to be installed using the procedure below. This procedure is not necessary if the drivers have already been installed. After performing Step 1, proceed to Step 3.

- **1.** Press [Next] at the [Update Device Driver Wizard of Built-in Infrared port on laptop or desktop].
  - After reinstalling the hard disk, if the computer asks you to insert the Windows 95 Disk, press [OK]. Input [c:\cabs], then press [OK].
- 2. Press [Finish].
- 3. In [Start]-[Shut Down], press [Restart], then press [OK].

# **Infrared Data Communications**

### 3 Prepare for infrared data communications

- 1. Add the check mark for [Disable in this hardware profile] in [Control Panel]-[System]-[Device Manager]-[Mouse]-[AHL/AR5000 and Digitouch Controllers] and press [OK], then press [Close].
- 2. In [Start]-[Shut Down], press [Restart], then press [OK].
- **3.** Select [COM2] for [Enable infrared communication on:] in [Control Panel]-[Infrared]-[Options] and press [OK].
- 4. Select [Microsoft] for [Manufacturers:] and [File and printer sharing for Microsoft Networks] for [Network Services:] in [Control Panel]-[Network]-[Add]-[Service]-[Add] and press [OK].
- 5. Select [Microsoft] for [Manufacturers:] and [Dial-Up Adapter] for [Models:] and press [OK].
- **6.** Select [Identification] and input your Compute name and Workgroup, then press [OK].
  - After reinstalling the hard disk, if the computer asks you to insert the Windows 95 Disk, press [OK]. Input [c:\cabs], then press [OK].
  - Then, when the [Version Conflict] appears, select [Yes].
- 7. The display will ask you to restart Windows, press [Yes].

## (NOTE

- Use Windows Explorer to set the folders for sharing on the host side.
- Be sure to enter the user name and password after restarting Windows.

# **4** Position your computer

- Position your computer so that the port is face-to-face with the port of another computer.
- A port-to-port distance of 20 to 50 cm (8 to 20 inches) is recommended.

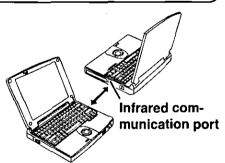

# NOTE

#### Problems with infrared data communications

- An object is located between both ports.
- There are other electronic devices nearby causing interference, such as, a television, VCR, wireless headphone, etc.
- Direct sunlight or white glowing light, such as fluorescent lighting; can cause interference with communications between the ports.

## **5** Perform infrared data communications

- 1. Select [Start]-{Programs]-[Accessories]-[Direct Cable Connection].
- 2. Select [Host] or [Guest], then press [Next].
- 3. Select [Serial cable on COM4], then press [Next].
- 4. Press [Finish].

# NOTE

- To process at a transfer speed of 4 Mbps, separate application software is necessary.
- Please refer to Windows help on how to use Direct Cable Connection.

### NOTE

#### When you use the touchscreen function again

- In [Start]-[Settings]-[Control Panel]-[System]-[Device Manager]-[Mouse]-[AHL/AR5000 and Digitouch Controllers], delete the check mark for [Disable in this hardware profile] in [Device Usage], then press [OK].
- 2. At [System Properties], press [Close].
- 3. Restart the computer.
- 4. When the message [Press F1 for Setup] is displayed, press **F1** and then run the Setup Utility.
- 5. Select [Supervisor Setup] and set [Serial Port B: Device] to [Touchscreen].
  - Confirm that [Serial Port B] is set to [Port 2F8, IRQ3].
- 6. Press **ESC** and then select [Exit Setup]. At the confirmation message, select [Yes, save and .....] and press **Enter**. The computer will reboot.
- 7. Select [Start]-[Programs]-[Touchscreen]-[Touchscreen Control]. Select [Calibrate] and point the cursor.

# **Add-ons/Peripherals**

Devices capable of being used by your computer are listed in the table below.

| Device(s)                                  | Where to connect         | Reference      |
|--------------------------------------------|--------------------------|----------------|
| Port Replicator                            | Expansion Bus Connector  | <b>∂</b> below |
| External Floppy Disk                       | FDD Port                 | G→page 49      |
| PC Cards (Modem, LAN, SCSI, etc.)          | PC Card Slots            | ⊖page 50       |
| Serial Devices (Mouse, Modem, etc.)        | Serial Port              | ⊖page 48       |
| Extra Memory                               | RAM Module Slot          | page 52        |
| External Display                           | Ext. Display Port        | page 54        |
| Printer                                    | Parallel Port            | ⊖page 55       |
| USB Devices                                | USB Port                 | page 55        |
| Keyboard, External Mouse [Type PS/2], etc. | Ext. Keyboard/Mouse Port | G→page 48      |
| Speaker/Headphone                          | Headphone Jack           | ⊖page 9        |
| Microphone                                 | Microphone Jack          | G>page 9       |

## CAUTION

Do not install or remove peripherals while your computer is in the suspend or hibernation mode; abnormal operation may result.

# **Connecting/Disconnecting the Port Replicator**

Connect the port replicator to the computer before connecting devices such as an external floppy disk drive or an external display.

### 1 Power off your computer (Grage 18)

Do not shut down using the suspend or hibernation mode.

# **2** Disconnect the AC adapter

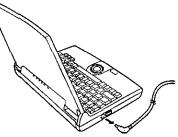

### $oldsymbol{3}$ Close the display, then turn your computer over

# 4 If an Extended life Battery Pack (CF-VZSU03) is connected to your computer, remove it ( page 35)

If you are using the included battery pack, it does not need to be removed.

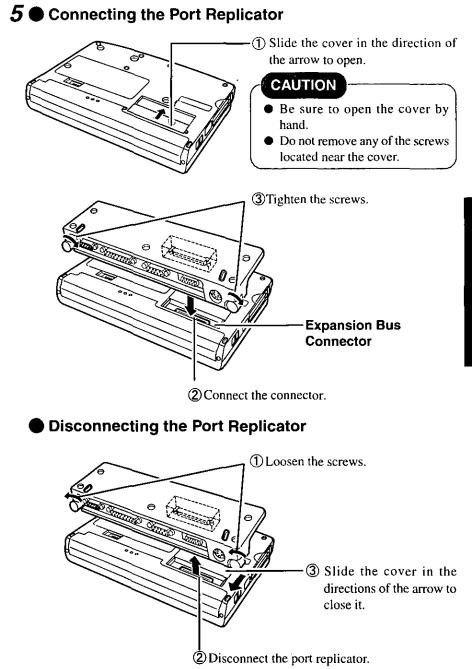

# Add-ons/Peripherals

# Port Replicator Attachment Diagram

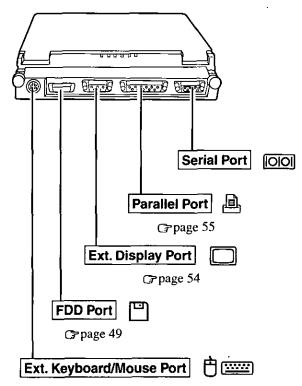

Use this port to connect PS/2 external mouse or external keyboard.

48

# Using the External Floppy Disk Drive (FDD)

To use floppy disks, connect the included external floppy disk drive.

# **Connecting/Disconnecting the External FDD**

### 1 Connect the Port Replicator (Grage 46)

# **2** • Connecting the External FDD

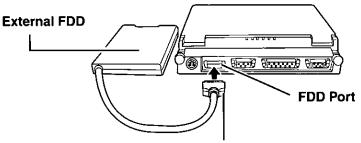

Push in the connector until both sides lock, making sure that the connector position and orientation are correct.

Disconnecting the External FDD

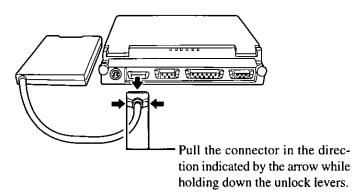

# Add-ons/Peripherals

# **Using PC Cards**

Your computer has two PC Card slots. These slots conform to the PC Card Standard; therefore, communications and SCSI devices may be utilized. The slot allows you to use two Type I or Type II cards (or one Type I and one Type II), or one Type III card.

## Type I or II

CAUTION

Two cards can be used simultaneously.

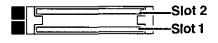

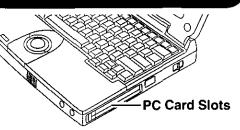

### Type III

One card can be used only in the slot 1.

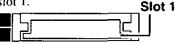

# Please check the PC Cards' specifications. Be sure the total operating current does not exceed the specified limit. Damage may result otherwise. Allowable Current (total for two slots) : 3.3 V: 800 mA, 5 V: 600 mA

- PC Cards which require a 12 V power supply cannot be used.
- There are times when both a Type I card and a Type II card will not work at the same time.

#### • Using ZV Port Compatible PC Cards

- Some ZV port compatible PC Card driver software may not be compatible with this PC Card controller of this computer. Check with your Panasonic dealer when making your purchase. See the manual included with the PC Card for information on how to operate the ZV port compatible PC Card.
- Some PC Cards may not work if installed in slot 2.

#### Using CardBus compatible PC cards

- When using a CardBus type card, no other types of cards can be used.
- When removing a CardBus type card (e.g., to insert a non-CardBus type card), be sure to restart the computer after pressing [STOP] ( p next page "To remove a PC Card").

After that, follow the procedure on installing/removing a PC card.

# Installing/Removing the PC Card

## CAUTION

#### To remove a PC Card

Before removing a PC Card, go to [Socket Status] (in [Start]-[Settings]-[Control Panel]-[PC Card (PCMCIA)]), select the PC Card slot and press [Stop]. When removing a CardBus type card, be sure to restart the computer.

### **1** Power off your computer (Gpage 18)

Do not shut down using the suspend or hibernation mode.

# **2** Removing the PC Card (or the dummy card)

① Pull the button out and then press it.

2 Pull the PC Card the rest of the way out.

# NOTE

Dummy cards are provided at the time of purchase. They provide protection for the PC Card slots against such things as dust.

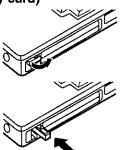

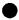

### Installing the PC Card (or the dummy card)

- ① Simply slide the PC Card in until it snaps into place.
- ② Pull the button out and return it to the original position.

Please refer to the manual for each card on how to install the card (insertion is typically label-side up).

## **3** Turn your computer on

There are some PC Cards that require a special or updated device driver be installed. Follow the instructions on the screen and read any related manuals on how to install device drivers.

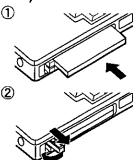

# Add-ons/Peripherals

# Adding Memory

# CAUTION

RAM modules are extremely sensitive to static electricity. There are cases where static electricity generated by the human body has adversely affected such modules. In addition, it is easy to damage the RAM modules or internal components of the computer. Therefore, when installing or removing a RAM module, handle the module with extreme care.

# Installing/Removing-the RAM Module

### **1** Power off your computer (Grage 18)

Do not shut down using the suspend or hibernation mode.

### **RAM** module specifications

144 pins, SO-DIMM, Non-Parity 60 ns, 3.3 V, EDO, Self refresh

# **2** Disconnect your computer from the power outlet

3 Remove the battery pack (Grage 35)

# **4** Turn your computer over and use a screwdriver to remove the screw shown in the illustration

## CAUTION

There are many screws on the bottom of the computer. When removing the screw to add memory, be sure to remember the proper position (>).

Do not remove a screw other than the one shown in the illustration.

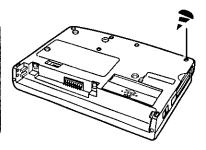

### **5** Open the display and remove the memory cover

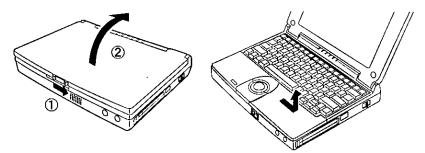

### CAUTION

Do not touch the terminals or internal components, insert objects other than the module, or allow foreign particles to enter. Doing so may cause damage, fire or electric shock.

# $\boldsymbol{\delta} ullet$ Installing the RAM module

- ① Slide the module in at an angle.
- ② Snap the module into place by pushing it down.

### Removing the RAM module

- ① Open the left and right hooks.
- ② Gently remove the RAM module from the slot.

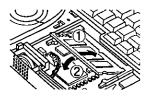

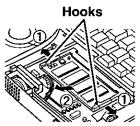

### **7** Put the cover back into place, then close the display

8 Turn your computer over and use a screwdriver to fasten the screw

# Using an External Display

- 1 Connect the Port Replicator (Gpage 46)
- 2 Connect the external display to your computer

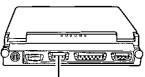

Ext. Display Port

- **3** Turn on the display, then turn on your computer with the LCD panel opened
  - 1 Run the Setup Utility ( page 79)
  - **2** Using land 1, select [System Setup], then press [Enter]
  - **3** Using l and 1, select [Video Setup], then press
  - 4 Using ↓ and ↑, select [Display], select the display with → then pressEsc

5 Close the Setup Utility (Grage 80)

# 4 Select your external display

Set your external display for [Monitor] in [Start]-[Settings]-[Control Panel] - [Display]-[Settings]-[Advanced Properties].

When a monitor that does not conform to the Plug & Play standards is connected, select [Change] and make the monitor settings.

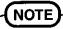

By pressing [n] + [n], you can choose to select either an external display or the LCD, or simultaneous.

# **Using a Printer**

1 Connect the Port Replicator ( page 46)

**2** Connect the printer to your computer

**3** Turn on the printer, then turn on your computer with the LCD panel opened

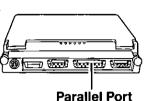

## **4** Setting your printer

Go to [My Computer]-[Printers]. Find your printer's icon, click on it, and click [File]-[Set As Default]. If no icon is available, select [Add Printer] and install the driver program.

NOTE

You may need to install a driver for your printer. Simply follow the on-screen instructions and refer to the operation manual for the printer on how to install the driver.

## **Using USB Devices**

If using USB devices, enable USB function in the [Device Manager]. (In the initial settings, this is set to disable.)

Once the USB function is enabled, the computer may not function properly when it enters ECO mode, or the suspend or hibernation mode.

# Changing the USB device function in the [Device Manager]

- 1. In [Start]-[Settings]-[Control Panel]-[System]-[Device Manager], select [Intel 82371AB/EB PCI to USB Universal Host Controller] in [Universal serial bus controller].
- To disable the USB device function
   Delete the check mark for [Disable in this hardware profile] in [Properties] [General].
  - To enable the USB device function Add the check mark for [Disable in this hardware profile] in [Properties] -[General].
- 3. press [OK], and then press [Close].
- 4. In [Start]-[Shut Down], select [Restart], then press [OK].

# List of Error Codes

If a problem occurs with your hardware, [POST Start up Error(s)] is displayed along with the error code(s), follow the on-screen instructions.

Setup: Setup Utility ( page 79) is started. Run [Load Default Settings (Non-PnP)]. Rerun the Setup Utility to input the appropriate operating environment settings.

| Code |                                        | Description                     |
|------|----------------------------------------|---------------------------------|
| 062  | Boot failuredefault configuration used | Default configuration in use    |
| 101  | System Board Failure                   | Interrupt controller failure    |
| 102  | System Board Failure                   | Timer 2 test failure            |
| 106  | System Board Failure                   | Diskette controller failure     |
| 151  | System Board Failure •                 | Real-time clock failure         |
| 161  | Bad CMOS Battery                       | Dead battery                    |
| 162  | Configuration Change Has Occurred      | Configuration error             |
| 162  | Configuration Error                    | CMOS checksum error             |
| 163  | Date and Time Incorrect                | Real-time clock is not updating |
| 164  | Memory Size Error                      | Memory size error               |
| 201  | Memory Size Error                      | Memory data error               |
| 1780 | Hard Disk Error                        | Fixed disk 0 failure            |

**Exit:** Ignore the error message(s), and restart the computer.

When a problem occurs, please refer to this page. If a problem appears to be related to a software application, read the software related manual. If you still cannot troubleshoot the problem, please contact Panasonic Technical Support.

|   | Sta | rti | ng | Up |
|---|-----|-----|----|----|
| _ |     |     | _  |    |

| The computer<br>doesn't work.                          | <ul> <li>Check that connections are secure between the computer and the AC adapter, and between the AC power cord and AC wall outlet.</li> <li>The power will not turn on if the display is closed (i.e., if the panel switch is depressed). Turn on the power after opening the display.</li> <li>Confirm that a fully charged battery pack is installed properly.</li> <li>Press the reset button on the computer's bottom side to reboot the computer.</li> <li>Remove the AC adapter and battery pack, then reattach them and start the computer again.</li> <li>Have the hard disk contents been corrupted? In the Setup Utility, select [Supervisor Setup] and then change the [Boot up Drive] in setting [FDD -&gt; HDD]. Insert the Windows 95 Boot Disk in the floppy disk drive and restart the computer. Check the hard disk contents.</li> </ul> |  |
|--------------------------------------------------------|----------------------------------------------------------------------------------------------------|--|
| Information on<br>the display screen<br>isn't visible. | <ul> <li>The display may have automatically turned off due to the power-saving function. Move the power switch to restore the screen.</li> <li>Has an [External display] been selected by the [Video Setup] in the Setup Utility and connected to an external monitor?</li> <li>If your computer is connected to an external display and the internal LCD has been set to off, and the computer is placed in the hibernation or suspend mode, the internal LCD will remain in the off mode if the external display is not connected when the computer is restarted. In this case, reconnect the external display and reboot the computer.</li> </ul>                                                                                                    |  |
| 🖘 is Displayed.                                        | Please input your password. If you have forgotten it, contact<br>Panasonic Technical Support.                                                                                                    |  |
| The date and time are incorrect.                       | <ul> <li>You can set the date and time, through [Date/Time] in [Start]-<br/>[Settings]-[Control Panel] or the Date and Time Setup in the<br/>Setup Utility.</li> <li>If you continue to experience problems, the internal battery<br/>maintaining the clock may need to be replaced. Please contact<br/>Panasonic Technical Support.</li> </ul>                                                                                                    |  |

| During Operation                                                                                                    |                                                                                                    |  |
|----------------------------------------------------------------------------------------------------|----------------------------------------------------------------------------------------------------|--|
| The computer<br>suddenly stops<br>operating.                                                                                        | <ul> <li>When operating the computer with a battery pack, the power may become depleted. You must connect the AC adapter.</li> <li>The system may have locked up due to a problem in the application software you are using. Stop using the application software and reboot the computer by pressing the reset button.</li> </ul>                                             |  |
| The battery indi-<br>cator is red, or a<br>0% reading is dis-<br>played by press-<br>ingFn+F9.                                      | <ul> <li>Battery is low. Connect the AC adapter to charge the battery.</li> <li>The AC adapter may not have been connected properly.<br/>Make the proper connection.</li> <li>There is a possibility that the battery capacity measuring function is not functioning properly. Follow the steps listed under "Accurately Displaying Battery Capacity". (G*page 37)</li> </ul> |  |
| The battery indi-<br>cator blinks red.                                                                                              | <ul> <li>The battery may not have been connected properly. Make the proper connection.</li> <li>If the problem persists, contact Panasonic Technical Support.</li> </ul>                                                                                                    |  |
| The battery indi-<br>cator blinks or-<br>ange.                                                                                      | The battery pack temperature may be outside the $5^{\circ}$ C to $35^{\circ}$ C (41°F to 95°F) range. Return the battery pack to a temperature at which it can be charged.                                                                                                    |  |
| The beeper<br>sounded.                                                                                                    | The battery is nearly discharged. Connect the AC adapter to charge or install a fully charged battery pack.                                                                                                    |  |
| The battery indi-<br>cator not lit dur-<br>ing charging.                                                                            | <ul> <li>The battery or AC adapter may not been connected properly.<br/>Make the proper connections.</li> <li>It the problem persists, contact Panasonic Technical Support.</li> </ul>                                                                                                    |  |
| A 100% reading<br>is displayed by<br>pressingFn+F9,<br>but the orange in-<br>dicator lights for<br>an extended pe-<br>riod of time. | Simply continue charging the battery pack until the indicator turns green.                                                                                                    |  |
| Operations are slow.                                                                                                    | There may not be enough memory. Add a RAM module. (CP page 52)                                                                                                    |  |

| Display                                              |                                                                                                    |  |
|------------------------------------------------------|----------------------------------------------------------------------------------------------------|--|
| No display after<br>powering on;                     | <ul> <li>The brightness can be adjusted with Fn+F2.</li> <li>At the time of purchase, the display setting is preset for an external display. If you connect an external display, the screen is displayed on the external display.</li> <li>When there is no display on an external display,</li> <li>Check your cable connection to the external display.</li> <li>Confirm your display is powered on.</li> <li>If your computer is connected to an external display and the internal LCD has been set to off, and the computer is placed in the hibernation or suspend mode, the internal LCD will remain in the off mode if the external display is not connected when the computer is restarted. In this case, reconnect the external display and reboot the computer.</li> </ul> |  |
| The display<br>screen is cleared.                    | The ECO mode or suspend/hibernation mode may have been es-<br>tablished by the power-saving function. Pressing any key or slid-<br>ing the power switch in either of these scenarios, the display screen<br>returns.                                                                                                    |  |
| An afterimage<br>appears.                            | If an image is displayed for a prolonged period of time, an after-<br>image may appear. This is not a malfunction. The afterimage<br>will disappear when a different screen is displayed.                                                                                                    |  |
| Green, red or<br>blue dots remain<br>on the display. | As a characteristic of color display's, these dots are known to appear, but it does not indicate any malfunction.                                                                                                    |  |
| Unable to input<br>by touching the<br>display.       | <ul> <li>Has the Setup Utility been used to set [Serial Port B: Device] to [Touchscreen]? ( page 84)</li> <li>Confirm that the setting for resource in [Start]-[Programs]-[Touchscreen]-[Touchscreen Control]-[Hardware Control] and the setting for [Serial Port B] in [Supervisor Setup] of the Setup Utility are appropriate.<br/>The touchscreen function will not work if the setting for resource in [Hardware Controls] is [2F8] even if the setting for [Serial Port B:] of the Setup Utility is [2F8].</li> <li>When some mouse drivers are installed, like the Intellimouse, the touchscreen may at times be unable to be used. In such cases, be sure to reinstall the driver for the touchscreen ( page 45).</li> </ul>                                                  |  |

### Disk Operations

| The computer<br>won't access the<br>hard disk drive.   | If the cause is unknown, contact Panasonic Technical Support.                                                                                                    |
|--------------------------------------------------------|----------------------------------------------------------------------------------------------------|
| The computer<br>won't access the<br>floppy disk drive. | <ul> <li>Ensure that you have connected the external floppy disk drive securely.</li> <li>Ensure that you have inserted the floppy disk securely into the drive.</li> <li>Did you attempt to write to or read from a non-formatted disk? Floppy disks must be formatted before they can be used.</li> <li>Ensure that the write-protect tab is in the write-enable position.</li> </ul> |
| The computer<br>won't format the<br>floppy disk.       | <ul> <li>Ensure that the write-protect tab is in the write-enable position.</li> <li>Select [3 1/2 Floppy(A:)] in [My Computer], then click [File]-[Format]. After confirming the disk volume and format type, start formatting.</li> </ul>                                                                                                    |

### Setup Utility

| 🖘 is displayed.                                        | Enter the User Password. If you have forgotten it, contact<br>Panasonic Technical Support.                                                                                                    |
|--------------------------------------------------------|----------------------------------------------------------------------------------------------------|
| [Supervisor Setup]<br>is not displayed in<br>the menu. | At the start of the computer when sis displayed, you have to<br>enter the Supervisor Password. When both the User Password<br>and Supervisor Password have been set, if you enter the User<br>Password, [Supervisor Setup] will not be displayed.<br>If [Supervisor Setup] is not displayed even after entering the<br>Supervisor Password, you have to delete the User Password.<br>Run the Setup Utility again, and input the Supervisor Password. |
| [User Password]<br>cannot be selected.                 | [User Password protection by user] in [Supervisor Setup] may be enabled.                                                                                                    |

#### Connecting Peripherals • Check the computer-printer connection. Your peripheral does not work. You need to use drivers conforming to OS\*. Some earlier driv-(An error occurs ers will no longer work. while installing For more information, please ask the manufacturer of the driver the driver.) in question. \* Windows® 95 Version 4.00.950 B (OSR-2.1) • If the device connected to the serial port does not work, try changing [Serial Port B] setting in the Setup Utility. Unable to print. Check the computer-printer connection. Make sure the printer is on. Make sure the printer is in the on-line state. • Make sure paper is in the printer tray and there is no paper jam. • Has the Setup Utility been used to set [Parallel Port] to [378], [278] or [3BC]? The cursor does Check the connection. not move from Confirm that the device driver for the mouse works. mouse opera-Please refer to the reference manual of the device. tions. • Try setting the [track ball] to disable in the Setup Utility. • Has the Setup Utility been used to set [Serial Port A] to [2F8] or [3F8]? • Check your mouse connection, then reboot the computer from the keyboard. From the keyboard, you may choose to press down on l A then select [Shut Down]. • Confirm that the device driver for the mouse works. The cursor does not move from Please refer to the reference manual of the device. trackball opera-• Try setting the [track ball] to enable in the Setup Utility. tions. • Has the Setup Utility been used to set [Serial Port A] to [2F8] or [3F8]? The device con- Check the connection. nected to the se-• Confirm that the device driver for the serial port works. Please rial port does not refer to the reference manual for the device. work. • Confirm that two mouse devices are not connected, one through the ext. keyboard/mouse port and the other through the serial port. Try setting the [track ball] to disable in the Setup Utility.

| A PC Card does<br>not work.                                          | <ul> <li>Make sure the card is properly inserted.</li> <li>Confirm that the card conforms to the PC Card Standard.</li> <li>A driver for Windows 95 may need to be installed.</li> <li>Note that after a driver is installed, the computer must be rebooted.</li> <li>Check that the proper port settings have been made.</li> <li>Read the PC Card's manual. Or, you may need to call the source of the PC Card.</li> <li>When using a CardBus type card, no other types of cards can be used.</li> <li>Some ZV Cards may not work if installed in slot 2.</li> </ul>                                                                                               |  |
|----------------------------------------------------------------------|----------------------------------------------------------------------------------------------------|--|
| You do not know<br>the available<br>RAM module.                      | ج page 52 ج                                                                                                    |  |
| The RAM module<br>has not been rec-<br>ognized.                      | Make sure the RAM module has been properly inserted.                                                                                                    |  |
| The address map<br>for IRQ, I/O<br>port address, etc.<br>is unclear. | Click [Start]-[Settings]-[Control Panel]. Double-click [System].<br>Check the address map by going to [View Resources] in [De-<br>vice Manager]-[Computer]-[Properties].                                                                                                    |  |
| A USB device<br>does not work.                                       | <ul> <li>Make sure a driver is installed.</li> <li>Contact the manufacturer of the product.</li> <li>Perform the procedure below if the USB device does not function properly. However, some USB devices will not function properly even after performing the procedure below. (If you cannot exit Windows properly, disconnect the USB device, and then exit.)</li> <li>In [Start]-[Run], input [c:\util\msupdate\usb\usbupd2.exe], then press [OK].</li> <li>In [Start]-[Shut Down], select [Restart], then press [OK].</li> <li>In [Start]-[Run], input [c:\util\msupdate\usb\usbcopy.bat], then press [OK].</li> <li>Press [OK].</li> <li>Press [OK].</li> </ul> |  |

| 5. In [Start]-[Settings]-[Control Panel]-[System]-[Device<br>Manager], select [Intel 82371AB/EB PCI to USB Uni-<br>versal Host controller] in [Universal serial bus control-<br>ler], press [Remove], and then press [OK].     |
|----------------------------------------------------------------------------------------------------|
| 6. At the [System Properties], press [Refresh].                                                                                                    |
| 7. At the [System Properties], press [Close].                                                                                                    |
| 8. In [Start]-[Shut Down], press [Restart], then press [OK].                                                                                                    |
| 9. In [Control Panel]-[System]-[Device Manager]-[Univer-<br>sal serial bus controller]-[Intel 82371AB/EB PCI to USB<br>Universal Host controller]-[Resources], remove check<br>mark for [Use automatic settings].              |
| <ul> <li>10. After clicking [Input/Output Range], select [Change setting], and then change the value to [FF60-FF7F] by using and 1. Make sure that [No devices are conflicting] is displayed, and then select [OK].</li> </ul> |
| <b>11.</b> Press [OK] and then press [Yes] at the [Creating a Forced Configuration].                                                                                                    |
| 12. At the [System Properties], press [Close].                                                                                                    |
| 13. In [Start]-[Shut Down], press [Restart], then press [OK].                                                                                                    |

# **Reinstalling Software**

Software programs can be reinstalled in cases where, for example, the hard disk fails, information is lost, etc.

## **Reinstalling Preparations**

# **1** Prepare the following:

• FIRSTAID FD created in advance ( page 21) Confirm that there is the following line in the AUTOEXEC.BAT on the FIRSTAID FD.

[Restore] A:\windows\command\mscdex.exe /D:MSCD000 /L:L

- Windows 95 CD-ROM (included)
- Internet Explorer CD-ROM (included)
- FIRSTAID CD (included)
- Port Replicator (included)
- External floppy disk drive (included)
- PC Card-compatible CD-ROM drive
   Prepare the CD-ROM drive used in "Make a copy of the CD-ROM driver" (CF page 23) of the backup disk creation procedure.

# 2 If data on your hard disk is compressed, the data should be uncompressed.

**3** Power off your computer (CP page 18) and disconnect the AC adapter

Do not shut down using the suspend or hibernation mode.

4 Attach the port replicator ( page 46), and then attach the external floppy disk drive ( page 49)

Remove all other peripheral devices.

# **5** Connect your computer to a power outlet

## **Reinstallation Procedure** - If the hard disk partitions have been changed since the computer was purchased • To leave the current partition settings Proceed to Procedure 1 on next page. To restore the partition settings to factory default **1.** Insert the FIRSTAID FD, which you made earlier, into the floppy disk drive. Then turn the computer on. 2. Select [2. Initialize the HDD for the Hibernation function]. **3.** In response to the confirmation message, press Y **4.** When the message [Press any key to continue....] is displayed, confirm that the FIRSTAID FD has been set in the floppy disk drive and then press any key. The computer will reboot. Next, proceed to Procedure 1 on next page. • To change the partition settings **1.** Insert the FIRSTAID FD, which you made earlier, into the floppy disk drive. Then turn the computer on. 2. Select [1. Boot]. **3.** Use the FDISK command to delete all partitions. **4.** Use the HBUTIL command to create the hibernation data area. ( page 77) 5. Use the FDISK command to create MS-DOS partitions. 6. Press Alt + Ctrl + Del to reboot the computer. Next, proceed to Procedure 1 on next page. CAUTION Make sure to reinstall the Windows 95 operating system on the C drive.

# **Reinstalling Software**

# 1 Install Windows 95

- 1. Insert the FIRSTAID FD which you made earlier in the floppy disk drive,
- 2. Attach the CD-ROM drive. Turn on the CD-ROM drive.
- 3. Turn the computer on.
- 4. When the message [Press F1 for Setup] is displayed, press F1 to run the Setup Utility.
- 5. Select [Load Default Settings (Non-PnP)], then press Enter. At the confirmation message, press Enter.
- 6. Save the settings then close the Setup Utility.

The computer will reboot and the following screen will be displayed.

Microsoft Windows 95 Startup Menu

- 1. Boot
- 2. Initialize the HDD for the Hibernation function
- 3. Restore the HDD to the factory default

Enter a choice: 1

- 7. Select [3. Restore the HDD to the factory default.] and press Enter
- 8. At the confirmation message, press any key.
- **9.** When the computer prompts you to insert FIRSTAID CD, please set the specified CD in the CD-ROM drive and press any key.
- **10.** When the computer prompts you to insert Windows 95 CD-ROM, please set the specified in the CD-ROM drive and press any key.
- **11.** When the message [To continue, press ENTER....] is displayed, press Enter. After Microsoft ScanDisk completes, the computer will automatically return to the Windows 95 setup.

Simply follow the on-screen instructions.

To restore the settings which were set at the time of purchase, set the options as shown below.

| Option            | Settings                                                     |
|-------------------|--------------------------------------------------------------|
| Choose Directory  | C:\WINDOWS                                                   |
| Setup Options     | Typical                                                      |
| Select Components | Windows Messaging (select all)                               |
|                   | Microsoft FAX                                                |
|                   | Accessories (select all)                                     |
|                   | Disk Tools (select all)                                      |
|                   | Multimedia (select all)                                      |
|                   | Accessibility Options                                        |
|                   | For communications, do not change the de-<br>fault settings. |

12. When [Choose Directory] window is displayed, select [C:\WINDOWS] then click [Next].

# NOTE

If the previous operating system or data are still on the hard disk, a directory other than [C:\WINDOWS] may be displayed. In this case, restore the hard disk partitions to the way they were when the computer was purchased and then perform Procedure **1** on page 66 once again.

- 13. When [Setup Options] window is displayed, select [Typical] and click [Next].
- **14.** When [Certificate of Authenticity] window is displayed, enter the number printed on the front of the included Windows 95 book, then click [Next].
- **15.** When [User Information] window is displayed, enter your name and your company's name then click [Next].
- 16. When [Analyzing Your Computer] window is displayed, click the check box to the left of [Sound, MIDI, or Video Capture Card] to check it then click [Next].
- 17. When [Windows Components] window is displayed, click the circle to the left of [Show me the list of components so I can choose] to check it then click [Next].
- **18.** When [Select Components] window is displayed, select the required applications.

# **Reinstalling Software**

- 19. After completing this selection, click [Next].
- **20.** When [Startup Disk] window is displayed, check the circle to the left of [Yes] to create a startup disk, or check the circle to the left of [No] then click [Next] to skip this step.
- **21.** When [Start Copying Files] window is displayed, click [Next]. Follow the screen messages to continue with the installation process.

# NOTE

Have a floppy disk on hand to create a "Windows 95 Startup Disk". Immediately after creating this disk, enter the FIRSTAID FD into the floppy disk drive and press [OK]. (Note: A system error will result if the FIRSTAID FD is not inserted. If this occurs, insert the FIRSTAID FD and press [Retry].

- **22.** When [Finishing Setup] window is displayed, remove the floppy disk and CD-ROM and click [Finish].
- **23.** When [Date/Time Properties] window is displayed, insert the correct time, data and time zone and click [Close].
- 24. When [Add Printer Wizard] window is displayed, click [Cancel].
- **25.** When [Setup has finished configuring your system.] is displayed, click [OK]. The computer will reboot.

# 2 Reset the system

#### <Install the files>

1. In [Start]-[Run], input [c:\install.bat], then press [OK]. Rebooting will be done automatically.

It may take several minutes to reboot the computer.

2. In [Start]-[Programs]-[Windows Explorer], delete the "c:\install.bat" and "c:\install.pif" files.

# NOTE

Various devices are recognized during the Windows 95 startup process. Follow the steps below to install the drivers while paying close attention to the messages that appear on the screen.

#### <Device Manager>

- In [Start]-[Settings]-[Control Panel]-[System]-[Device Manager], select [PCIC or compatible PCMCIA controller] in [PCMCIA socket]. Remove the check for [Disable in this hardware profile] in [Properties] - [General] and then press [OK].
- 2. Press [Next] at the display for the [Welcome to the PC Card (PCMCIA) wizard], press [Next] again and then press [Finish].
- 3. The display will ask you to restart Windows, press [No].
- 4. Check [View devices by connection] at [Device Manager] and select [PCI bus] in [Plug and Play BIOS], press [Remove], then press [OK]. The display will ask you to restart Windows, press [Yes]. Rebooting will be done automatically.
  - If the computer asks you to insert the Windows 95 Disk, press [OK]. Input [c:\cabs], then press [OK].
  - Then, when the [Version Conflict] appears, select [Yes].
- 5. Press [Next] at the [Update Device Driver Wizard of Intel 82371 AB/EB PCI Bus Mater IDE Controller] and press [Finish].
- 6. Press [Next] at the [Update Device Driver Wizard of PCI Universal Serial Bus] and [Finish].
- 7. Press [Next] at the [Update Device Driver Wizard of Standard PCI Graphics Adapter (VGA)] and press [Finish]. If the display asks you to restart Windows, press [Yes]. (This message may

If the display asks you to restart Windows, press [Yes]. (This message may be displayed several times.)

#### <Install the CD-ROM drive driver >

(only when the CD-ROM drive is connected to the computer.)

1. Press [Next] at the [Update Device Driver Wizard]. Simply follow the onscreen instructions.

#### <Install the YAMAHA sound card driver>

- 1. In [Control Panel]-[System]-[Device Manager], for each item in [Sound, video and game controller], press [Remove] to delete it, then press [OK] to confirm the deletion.
- 2. Press [Refresh] and press [Next] at the [Update Device Driver Wizard of Unknown Devices].
- 3. Select [Other Locations], input [c:\util\drivers\sound], then press [OK].
- 4. At the [Update Device Driver Wizard of YAMAHA OPL3-SAx Sound System], press [Finish].

#### <Install the video driver>

- In [Device Manager]-[Display adapters]-[Standard PCI Graphics Adapter (VGA)]-[Driver]-[Update Driver], select [Yes (Recommended).], then press [Next].
- 2. Select [Other Locations], input [c:\util\drivers\video], press [OK], then press [Finish]. The display will ask you to restart Windows, then press [Yes].

#### <Set the touchscreen function>

- In [Start]-[Run], input [c:\util\drivers\tscreen\t5setup.exe], then press [OK]. Simply follow the on-screen instructions. (Select the default value.) If the computer asks you to reboot the computer, press [OK].
- 2. Select [Start]-[Programs]-[Touchscreen]-[Touchscreen Control]. Select [Calibrate] and point the cursor and exit the [Touch Screen Control] display.
- 3. In [Start]-[Shut Down], press [Restart the computer], then press [Yes].

#### <Setup Panasonic Power Management>

 In [Start]-[Run], input [c:\panaapp\powerman\setup.exe], then press [OK]. Simply follow the on-screen instructions. If the computer asks you to reboot the computer, press [Finish].

#### <Set the power management>

- **1.** Delete the check mark for [When powered by AC power] and [When powered by batteries] in [Control Panel]-[Power]-[Disk Drives].
- **2.** Select [OPL3-SAx power management] and click [Minimum level of power save] of [Level of power consumptions], then press [OK].

#### <Setup DMA of hard disk controller (IDE)>

- Add the check mark ✓ for [DMA] in [Control Panel]-[System]-[Device Manager]-[Disk drives]-[GENERIC IDE DISK TYPE\*\*]- [Settings], then press [OK].
  - If the display will not ask you to restart Windows, you need to perform above setting again.
  - The display will ask you to restart Windows, then press [Yes].

# **3** Setting display

- 1. Select [Super VGA 1024 X 768] for [Models] in [Control Panel]-[Display]-[Settings]-[Advanced Properties]-[Monitor]-[Change], then press [OK].
- 2. Confirm that there is a check mark ✓ for [Automatically detect Plug & Play monitors] in [Options] for the [Monitor].
- **3.** Select [Performance] and click [Apply the changes without restarting] to enable this function and press [Close].
  - Then, when the [Refresh Rate] appears, press [OK].
- Add a check mark ✓ for [Show settings icon on task bar] in [Settings] under [Display Properties].

| Parameter     | Setting             |
|---------------|---------------------|
| Color palette | High Color (16 bit) |
| Desktop area  | 800 by 600 pixels   |

- 5. Enter the following settings in [Settings] and press [OK].
  - If the [Compatibility Warning] is displayed, select [Apply the setting without restarting?] and press [OK]. After that, select [OK] at the [Display Properties], and select [YES] at the [Do you want to keep this setting?].

If after a short period of time no action is taken for the [Do you want to keep this setting?], the [Windows has restored your original display settings] will appear. Select [OK] and perform the display settings again.

# **4** Setting USB function

- 1. In [Start]-[Run], input [c:\util\msupdate\usb\usbsupp.exe], then press [OK]. At the confirmation message, press [Yes].
- 2. Read the [END-USER LICENSING AGREEMENT] and press [Yes]. (Installation will be aborted if [No] is pressed.)
- **3.** After ScanDisk completes, a message will appear asking whether to restart the computer; press [OK].

The computer reboots automatically.

- 4. In [Start]-[Run], input [c:\util\msupdate\usb\usbcopy.bat], then press [OK].
- 5. Click  $\boxtimes$  at the upper right corner to close the display.
- 6. In [Start]-[Settings]-[Control Panel]-[System]-[Device Manager], select (PCI Universal Serial Bus] in [Other devices], press [Remove], then press [OK].
- 7. Press [Refresh] at the [System Properties],
- 8. Press [Close] at the [System Properties],
- 9. In [Start]-[Shut Down], select [Restart the computer], then press [Yes].
- In [Control Panel]-[System]-[Device Manager]-[Universal Serial Bus Controller]-[Intel 82371AB/EB PCI to USB Universal Host controller]-[Resources], remove check mark for [Use automatic settings].
- 11. After clicking [Input/Output Range], select [Change setting], and then change the value to [FF60-FF7F] by using 1 and 1. Make sure that [No devices are conflicting] is displayed, and then select [OK].
- 12. Press [OK] and then press [Yes] at the [Creating a Forced Configuration].
- 13. At the [System Properties], press [Close].
- **14.** In [Start]-[Shut Down], press [Restart the computer], then press [Yes]. The computer reboots.
- **15.** In [Control Panel]-[System]-[Device Manager]-[Universal serial bus controller]-[Intel 82371AB/EB PCI to USB Universal Host controller], add check mark for [Disable in this hardware profile], then press [OK].
- 16. At the [System Properties], press [Close].
- 17. In [Start]-[Shut Down], select [Restart the computer], then press [Yes].

# NOTE

- If using USB devices, set USB to enable in the [Device Manager]. (In the setting at the time of purchase, the USB function is disabled.) ( page 55)
- If the USB devices does not function properly, update the USB device driver.
   (CP page 62)

# 5 Install the applications

- 1. In [Start]-[Run], input [c:\util\msupdate\dx5\setupdx5.exe], then press [OK].
- 2. When installation is finished, press [Start]-[Shut Down]. Select [Restart the computer], then press [Yes].

### <Install the Internet Explorer 4.01>

Reinstalling Windows causes an older version of Internet Explorer to be installed. To return the computer to the state it was in when you purchased it, follow the steps below to install the newer version of Internet Explorer.

### NOTE

Connect the CD-ROM drive. If the drivers for the CD-ROM drive have not been installed, the [Update Device Driver Wizard] appears when the CD-ROM drive is connected. Follow the instructions on this screen to install the drivers.

- 1. Set the Internet Explorer CD-ROM included. If Internet Explorer 4.01 will start automatically, press [Exit].
- 2. In [Start]-[Run], input [D:\i386\en\ie40\ie4setup.exe], then press [OK].

This example uses the D drive for the CD-ROM drive. Select the drive letter assigned to the CD-ROM drive for your computer.

- 3. At the [Internet Explorer 4.01 SP1 Active Setup], press [Next].
- 4. Read the [License Agreement] and select [I accept the agreement], then press [Next].
- 6. At the display for [Windows Desktop Update], select [Yes] and then press [Next]. Follow the on-screen instructions. When the message indicating the end of the installation operation appears, select [OK].
- 7. If the display will ask you to restart Windows, then press [OK].

### <install support for the euro currency symbol>

- 1. In [Start]-[Run], input [c:\util\msupdate\euro\W95\_euro.exe], then press [OK].
- 2. Press [Yes] at the [Windows 95 Euro Update].
- **3.** Read the [SUPPLEMENTAL END USER LICENSE AGREEMENT] and press [Yes].
- **4.** When the message indicating the end of the installation operation appears, select [OK].

The display will ask you to restart Windows, then press [Yes].

# LIMITED USE LICENSE AGREEMENT

THE SOFTWARE PROGRAM(S) ("PROGRAMS") FURNISHED WITH THIS PANASONIC® PROD-UCT ("PRODUCT") ARE LICENSED ONLY TO THE END-USER ("YOU"), AND MAY BE USED BY YOU ONLY IN ACCORDANCE WITH THE LICENSE TERMS DESCRIBED BELOW YOUR USE OF THE PROGRAMS SHALL BE CONCLUSIVELY DEEMED TO CONSTITUTE YOUR ACCEPTANCE OF THE TERMS OF THIS LICENSE.

Matsushita Electric Industrial Co., Ltd. ("MEI") has developed or otherwise obtained the Programs and hereby licenses their use to you. You assume sole responsibility for the selection of the Product (including the associated Programs) to achieve your intended results, and for the installation, use and results obtained therefrom.

#### LICENSE

- MEI hereby grants you a personal, non-transferable and non-exclusive right and license to Α. use the Programs in accordance with the terms and conditions stated in this Agreement. You acknowledge that you are receiving only a LIMITED LICENSE TO USE the Programs and related documentation and that you shall obtain no title, ownership nor any other rights in or to the Programs and related documentation nor in or to the algorithms, concepts, designs and ideas represented by or incorporated in the Programs and related documentation, all of which title, ownership and rights shall remain with MEI or its suppliers.
- You may use the Programs only on the single Product which was accompanied by the Pro-Β. arams.
- You and your employees and agents are required to protect the confidentiality of the Pro-C. grams. You may not distribute or otherwise make the Programs or related documentation available to any third party, by time-sharing or otherwise, without the prior written consent of MEI.
- You may not copy or reproduce, or permit to be copied or reproduced, the Programs or D. related documentation for any purpose, except that you may make one (1) copy of the Pro-grams for backup purposes only in support of your use of the Programs on the single Product which was accompanied by the Programs. You shall not modify, or attempt to modify, the Programs.
- Ε. You may transfer the Programs and license them to another party only in connection with your transfer of the single Product which was accompanied by the Programs to such other party. At the time of such a transfer, you must also transfer all copies, whether in printed or machine readable form, of every Program, and the related documentation, to the same party or destroy any such copies not so transferred.
- You may not remove any copyright, trademark or other notice or product identification from F. the Programs and you must reproduce and include any such notice or product identification on any copy of any Program.

YOU MAY NOT REVERSE ASSEMBLE, REVERSE COMPILE, OR MECHANICALLY OR ELEC-TRONICALLY TRACE THE PROGRAMS, OR ANY COPY THEREOF, IN WHOLE OR IN PART. YOU MAY NOT USE, COPY, MODIFY, ALTER, OR TRANSFER THE PROGRAMS OR ANY COPY THEREOF, IN WHOLE OR IN PART, EXCEPT AS EXPRESSLY PROVIDED IN THE LICENSE. IF YOU TRANSFER POSSESSION OF ANY COPY OF ANY PROGRAM TO ANOTHER PARTY, EXCEPT AS PERMITTED IN PARAGRAPH E ABOVE, YOUR LICENSE IS AUTOMATICALLY TER-MINATED.

#### TERM

This license is effective only for so long as you own or lease the Product, unless earlier terminated. You may terminate this license at any time by destroying, at your expense, the Programs and related documentation together with all copies thereof in any form. This license will also terminate effective immediately upon occurrence of the conditions therefor set forth elsewhere in this Agreement, or if you fail to comply with any term or condition contained herein. Upon any such termination, you agree to destroy, at your expense, the Programs and related documentation together with all copies thereof in any form.

YOU ACKNOWLEDGE THAT YOU HAVE READ THIS AGREEMENT, UNDERSTAND IT AND AGREE TO BE BOUND BY ITS TERMS AND CONDITIONS. YOU FURTHER AGREE THAT IT IS THE COM-PLETE AND EXCLUSIVE STATEMENT OF THE AGREEMENT BETWEEN US, WHICH SUPER-SEDES ANY PROPOSAL OR PRIOR AGREEMENT, ORAL OR WRITTEN, AND ANY OTHER COM-MUNICATIONS BETWEEN US, RELATING TO THE SUBJECT MATTER OF THIS AGREEMENT.

# Contrat de licence d'usage limité

Le(s) logiciel(s) (les "Logiciels") fournis avec ce produit Panasonic<sup>®</sup> (le "Produit") sont exclusivement concédés en licence à l'utilisateur ultime ("vous"), et ils ne peuvent être utilisés que conformément aux clauses contractuelles ci-dessous. En utilisant les logiciels, vous vous engagez de manière définitive à respecter les termes, clauses et conditions des présentes.

Matsushita Electric Industrial Co., Ltd. ("MEI") a mis au point ou obtenu les Logiciels et vous en concède l'utilisation par les présentes. Vous assumez l'entière responsabilité du choix de ce Produit (y compris des Logiciels associés) pour obtenir les résultats escomptés, ainsi que de l'installation, de l'utilisation et des résultats obtenus.

#### Licence

- A. MEI vous octroie par les présentes le droit et la licence personnels, non cessibles et non exclusifs d'utiliser les Logiciels conformément aux termes, clauses et conditions de ce Contrat. Vous reconnaissez ne recevoir qu'un droit limité d'utiliser les Logiciels et la documentation les accompagnant et vous vous engagez à n'obtenir aucun droit de titre, propriété ni aucun autre droit vis-à-vis des Logiciels et de la documentation les accompagnant ni vis-à-vis des algorithmes, concepts, dessins, configurations et idées représentés par ou incorporés dans les Logiciels et la documentation les accompagnant, dont les titres, propriété et droits resteront tous à MEI ou à leurs propriétaires.
- B. Vous ne pouvez utiliser les Logiciels que sur le Produit unique qui est accompagné par les Logiciels.
- C. Vous et vos employés ou agents êtes requis de protéger la confidentialité des Logiciels. Vous ne pouvez ni distribuer ni mettre les Logiciels et la documentation les accompagnant à la disposition d'un tiers, par partage de temps ou de quelque autre manière que ce soit, sans l'autorisation écrite préalable de MEI.
- D. Vous ne pouvez ni copier ni reproduire ni permettre la copie ni la reproduction des Logiciels ni de la documentation les accompagnant pour quelque fin que ce soit, à l'exception d'une (1) copie des Logiciels à des fins de sauvegarde uniquement pour soutenir votre utilisation des Logiciels sur le Produit unique qui est accompagné par les Logiciels. Vous ne pouvez ni modifier ni tenter de modifier les Logiciels.
- E. Vous ne pouvez céder les Logiciels et en octroyer la licence à une autre partie qu'en rapport avec votre cession du Produit unique qui est accompagné par les Logiciels à cette autre partie. Au moment de cette cession, vous devez céder également toutes les copies, que ce soit sous forme imprimée ou lisible par la machine, de tous les Logiciels ainsi que de la documentation les accompagnant, à la même partie ou détruire les copies non cédées.
- F. Vous ne pouvez retirer aucune marque de droits d'auteur, marque ou autre ni aucune identification de produit des Logiciels et vous devez reproduire et inclure toutes ces notices ou identifications de produit sur toutes les copies des Logiciels.

Vous ne pouvez assembler en sens inverse, compiler en sens inverse ni retracer les Logiciels ni aucune de leurs copies, de façon électronique ou mécanique, en tout ou en partie.

Vous ne pouvez utiliser, copier, modifier, altérer ni céder les Logiciels ni aucune de leurs copies, en tout ou en partie, à l'exception de ce qui est expressément stipulé dans ce contrat.

Si vous cédez la possession de toute copie ou de tout Logiciel à une autre partie, à l'exception de ce qui est autorisé au paragraphe E ci-dessus, votre licence est automatiquement résiliée.

#### Termes, clauses et conditions

Cette licence n'est effective que pour la durée de possession ou de crédit-bail du Produit, à moins d'une résiliation antérieure. Vous pouvez résilier cette licence à tout moment en détruisant, à vos frais, les Logiciels et la documentation les accompagnant avec toutes leurs copies, sous quelque forme que ce soit. Cette licence sera également résiliée, avec application immédiate, si les conditions de résiliation définies ailleurs dans ce contrat se sont réalisées ou si vous ne respectez pas les termes, clauses et conditions qui y sont contenues. Au moment de la résiliation, vous acceptez de détruire, à vos frais, les Logiciels et la documentation les accompagnant avec toutes leurs copies, sous quelque forme que ce soit.

Vous reconnaissez avoir lu ce contrat, en avoir compris toute la substance et avoir accepté de respecter ses termes, clauses et conditions. Vous reconnaissez en outre qu'ils sont la description complète et exclusive du contrat conclu entre nous, contrat qui remplace et annule toute proposition ou contrat précédent, écrit ou oral, et toute autre communication entre nous, relativement à l'objet du présent contrat.

# Windows 95 Setup Procedure

This procedure explains step 5 on page 14 in more detail.

### **1** Select settings for your region, then press [Next]

2 Select your keyboard layout, then press [Next]

(for U.S.A.: United States 101)

**3** Enter your name and your company's name, then click [Next]

The License Agreement will be displayed.

4 After reading the agreement, select [I accept the agreement] or [I don't accept the agreement] then click [Next]

If the former is selected, the [Certificate of Authenticity] will appear. If the latter is selected, the Windows setup will be aborted.

**5** Input the Product Number written on the "Certificate of Authenticity" located in the Windows 95 book that comes with this computer then click [Next]

## 6 Click [Finish]

- 7 Input the correct time, date and time zone and click [Close] You can also complete these settings at a later time.
- 8 If you wish to complete the printer settings, click [Next] Simply follow the on-screen instructions. If not, click [Cancel]
  You are also complete these settings at a later time.

You can also complete these settings at a later time.

## Creating a Hibernation Data Area (When you have changed the hard disk partitions)

(when you have changed the hard disk partitions)

A data area for storing memory data on the hard disk must be created in order to use the hibernation function.

Required disk space: Main memory capacity + 6 MB

At the time of purchase, this area is created approximately 102 MB in size. It must be created again if you have changed the hard disk partitions.

The HBUTIL command on the FIRSTAID FD is used to create the hibernation data area. The procedure for using the HBUTIL command is explained below.

### How to use HBUTIL-EXE

### CAUTION

- Run HBUTIL.EXE from the FIRSTAID FD. ( page 65) It will not run properly if you run it from the Windows 95 MS-DOS prompt.
- Restart the computer immediately after actions such as creating or deleting a data area.

HBUTIL command has the options listed below.

Enter a single space between the command and the options.

| Option   | Description                                                                                                    |
|----------|----------------------------------------------------------------------------------------------------|
| P [size] | <ul> <li>With this option, the hibernation data area is created as a Partition.</li> <li>Specify the main memory capacity in megabytes for [size]. If [size] is omitted, the partition will be created based on the current installed memory size. If [size] is set to zero, the hibernation partition can be deleted.</li> <li>(Example) HBUTIL P 96 (This creates a hibernation data area having the same size (102 MB) as the area at the time of purchase.) A partition will be created for executing hibernation when the main memory consists of 102 MB or less (when on-board memory and 64 MB RAM module are installed).</li></ul> |
| I        | With this option, information regarding the hibernation data area is displayed.                                                                                                    |
| /?       | With this option, information regarding this HBUTIL command is displayed.                                                                                                    |

## **Creating a Hibernation Data Area**

### Error Messages

| Message on Screen                          | Causes and Steps to Take                    |
|--------------------------------------------|---------------------------------------------|
| Partition management information still not | There is no partition management infor-     |
| written to disk.                           | mation. The partition management infor-     |
|                                            | mation must be initialized with the FDISK   |
|                                            | command.                                    |
|                                            | First run the FDISK/MBR command, then       |
|                                            | run the FDISK command again to delete       |
|                                            | the existing primary MS-DOS partition.      |
|                                            | Restart the computer, then run the          |
|                                            | HBUTIL command again.                       |
| Empty partition with sufficient space not  | An empty area with sufficient space is      |
| found.                                     | needed to create a hibernation data area as |
|                                            | a Partition. Take steps such as deleting    |
|                                            | currently filled areas to free up space.    |

### **Running the Setup Utility**

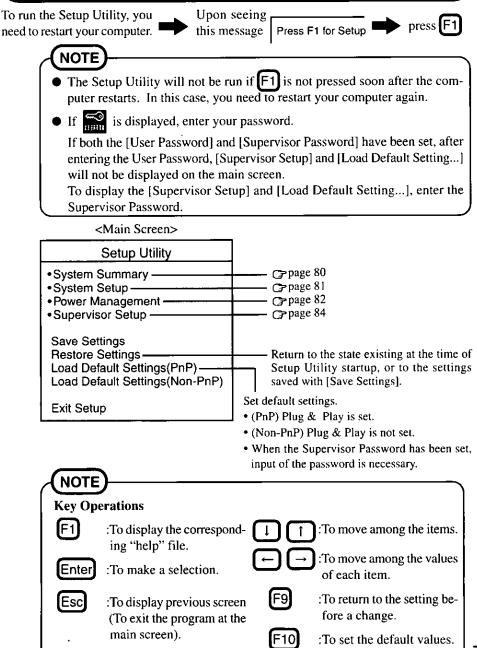

### **Closing the Program**

Exit

Settings were changed. Do you want to save them?

Yes, save and exit the Setup Utility. No, exit the Setup Utility without saving. No, return to the Setup Utility.

(The display may be different if no changes to the settings are made.)

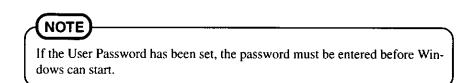

### System Summary

This can be used to check the current memory capacity\* and the BIOS version.

System Summary

System Memory640 KBExtended Memory31 MB\*BIOS VersionV\*\*\*L\*\*

\*Installed memory - Used capacity - I MB

(The version number is displayed in place of the asterisks (\*).)

### System Setup

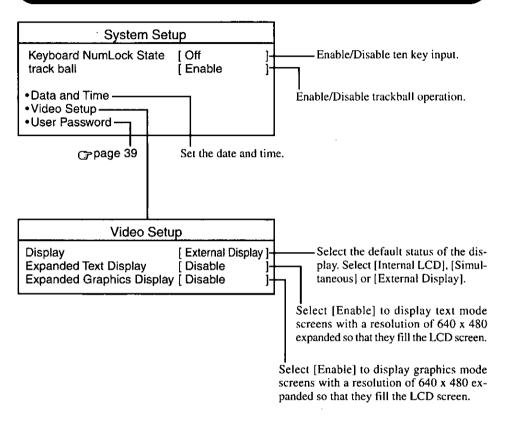

## **Power Management**

| Power Management                                                                                                    |                                           |   |                                                                                                    |
|----------------------------------------------------------------------------------------------------|-------------------------------------------|---|----------------------------------------------------------------------------------------------------|
| Power Saving (Battery)     Power Saving (AC)     Resume Timer     Operation Setting     Power Switch     Panel Switch     PC Card Power     Automatic Hibernation     Battery Setting | [ Suspend<br>[ LCD Off<br>[ ON<br>[ Never | ] | If it is enabled, the system will<br>resume from suspend mode at a<br>specified time.<br>[Power Switch]<br>Select the power switch function<br>while the computer is turned on.                                                                                                    |
| when remaining capacity is low<br>This setting specifies whether the cor<br>enter suspend or hibernation mode w<br>maining battery capacity is low.                                   | nputer will                               | 1 | Select [Suspend], [Hibernation] or<br>[Power Off].<br>[Panel Switch]<br>Set the action to take place when the<br>panel is closed. Select [LCD Off] or<br>[Suspend].<br>[PC Card Power]<br>Set the power supply for the PC Card<br>during Suspend mode. Select [ON]<br>or [OFF].<br>[Automatic Hibernation]<br>Set the amount of time that must<br>elapse from when the computer en-<br>ters suspend status until it automati-<br>cally switches to hibernation status.<br>Select [Never], [5 min], [10 min], [30<br>min], [60 min] or [120 min]. |

| <br>Power Saving (B                                    | lattery)                    |
|--------------------------------------------------------|-----------------------------|
| Power Management Mode                                  | [ Power Saving              |
| CPU Speed                                              | 25 %                        |
| ECO Mode Timeout                                       | 2 min                       |
| Suspend Timeout                                        | 10 min                      |
| LCD Book Light                                         | Drinht                      |
| LCD Back Light                                         | Bright                      |
|                                                        | · · · · ·                   |
| <br>Power Saving Power Management Mode                 | · · · · ·                   |
| <br>Power Saving Power Management Mode                 | (AC)                        |
| <br>Power Saving                                       | (AC)<br>[ Standard          |
| <br>Power Saving<br>Power Management Mode<br>CPU Speed | (AC)<br>[ Standard<br>100 % |

The settings are the same for [AC] and for [Battery].

| Setting<br>Function    | Standard | Power<br>Saving | User Setting                          |
|------------------------|----------|-----------------|---------------------------------------|
| CPU Speed (%)          | 100      | 25              | 100, 75, 50, 25, 12.5                 |
| ECO Mode Timeout (min) | 30       | 2               | 1, 2, 5, 10, 15, 30, Disable          |
| Suspend Timeout (min)  | Disabled | 10              | 1, 2, 5, 10, 15, 30, Disable          |
| LCD Backlight          | Bright   | Bright          | Bright, Medium, Dark, Power<br>Saving |

### **Supervisor Setup**

If a supervisor password has been set, the password input screen will appear. Input the supervisor password.

| Supervisor Set                                                                                                    | up                                                                                                    |            |
|----------------------------------------------------------------------------------------------------|----------------------------------------------------------------------------------------------------|------------|
| Parallel Port<br>Mode<br>DMA<br>Serial Port A<br>Serial Port B<br>Device<br>ASK Mode<br>DMA<br>Sound Port<br>Sound Blaster compatible I/O<br>WSS CODEC I/O<br>IBQ | [ Port 378, IRQ 7]<br>[ Bidirectional ]<br>None<br>[ Port 3F8, IRQ 4 ]<br>[ Port 2F8, IRQ 3 ]<br>[ Touchscreen ]<br>None<br>None<br>[ Enable ]<br>[ 220h ]<br>[ 530h ]<br>[ IRQ 5 ] |            |
| DMA-A<br>DMA-B (Sound Blaster)<br>Boot up Drive<br>•Supervisor Password<br>User Password protection by user<br>PCI clock control*                                 | [DMA 7 ]<br>[DMA 1 ]<br>[FDD -> HDD ]<br>[Disable ]<br>[Enable ]                                                                                                    | C> page 41 |

(To display the items marked with an asterisk (\*), move the cursor to the bottom of the screen to cause it to scroll down.)

Select the sound chip operation setting. If [Disabled] is selected, all sound related settings are disabled.

[Sound Port: Sound Blaster compatible I/O]

Set the I/O address for the Sound Blaster compatibility mode.

[Sound Port: WSS CODEC I/O]

Set the I/O address for WSS CODEC.

### [Sound Port: IRQ]

Set the IRQ for the sound chip.

It is not possible to select the same IRQ as that selected for the parallel port.

[Sound Port: DMA-A] [Sound Port: DMA-B]

Set the DMA for the sound chip. Make sure that the settings for DMA-A and DMA-B do not overlap, and that neither of them overlaps with the DMA setting for the parallel port or the infrared port.

| Set the parallel port IRQ and I/O address.<br>If the setting conflicts with the sound port IRQ setting, the sound port is<br>automatically set to a different IRQ.                                                                                                    |
|----------------------------------------------------------------------------------------------------|
| Set the operation mode of the parallel port.<br>The [EPP] and [ECP] mode settings can not be selected if the parallel port<br>setting is [3BC].                                                                                                    |
| If [Parallel Port: Mode] is set to [ECP], set the DMA channel.<br>Make sure that the setting does not conflict with the DMA setting for [Sound<br>Port: DMA-A], [Sound Port: DMA-B], or DMA of infrared port (only<br>when [Serial Port B: Device] is set to [Infrared]).                                                                                                    |
| Set the external serial port (A) IRQ and I/O address.<br>If the setting conflicts with IRQ and I/O address set for the serial port B (Touchscreen/Infrared), the serial port B is automatically set to a different IRQ and I/O address.                                                                                                    |
| <ul> <li>Set the serial port (B) IRQ and I/O address.</li> <li>If the setting conflicts with IRQ and I/O address set for the serial port A, the serial port A is automatically set to a different IRQ and I/O address.</li> <li>[Serial Port B: Device]</li> <li>Select [Touchscreen] or [Infrared] for the device that use on serial port B.</li> <li>[Serial Port B: ASK Mode]</li> <li>This parameter can be selected only if the [Serial Port B: Device] is set to [Infrared]. Select [Enabled] for the ASK mode. Select [Disabled] for</li> </ul> |
| the IrDA or FIR mode.<br>[Serial Port B: DMA]<br>This parameter can be selected only if the [Serial Port B: Device] setting<br>is set to [Infrared]. Set the DMA for the infrared port. If the setting<br>conflicts with the DMA for the sound port, the sound port is automatically<br>set to a different DMA.                                                                                                    |
| Set the drive to be used to boot the computer.                                                                                                    |
| Select [Enable] if you want to prevent someone from setting the user password without your knowing it.                                                                                                    |
| Select whether or not to use PCI clock control.<br>Note that if [Enable] is selected, some CardBus cards may not be detected properly.                                                                                                    |
|                                                                                                    |

# **Key Combinations**

- Do not press the following key combinations repeatedly in (quick) succession.
- Do not press the following key combinations while using the trackball (mouse) or other keys.
- Some keys cannot be used during system startup, or while executing the suspend or hibernation process.
- Communication errors may occur if keys are used during processes such as high speed serial communications. Do not use the keys during communications.
- Pressing a key during audio playback or recording may cause the audio to be disrupted.
- Settings changed using Fn + F2, Fn + F3 and Fn + F6 only remain in effect temporarily. The settings defined using the Setup Utility are restored the next time the computer is restarted.

| LCD brightness control  | Hold down the Fn key and press F2 to change the<br>brightness. Each press advances the setting one step<br>through the following sequence : Dark-Medium-Bright-<br>Power Saving.<br>When the brightness is at its maximum value, the fol-<br>lowing icon is displayed. |  |  |  |  |
|-------------------------|----------------------------------------------------------------------------------------------------|--|--|--|--|
| Display change          | By pressing this key combination, you can select ei-                                                                                                    |  |  |  |  |
| Fn + F3                 | ther an external display, LCD or simultaneous.                                                                                                    |  |  |  |  |
| Volume control          | Pressing this key combination adjusts the volume of                                                                                                    |  |  |  |  |
| Fn + F4 (down), F5 (up) | the internal speaker.<br>The following icon is displayed.                                                                                                    |  |  |  |  |
|                         | Minimum Maximum                                                                                                    |  |  |  |  |
| Power Management switch | By pressing this key combination, you can change the                                                                                                    |  |  |  |  |
| Fn + F6                 | power management feature of the Setup Utility.<br>The following icon is displayed.                                                                                                    |  |  |  |  |
|                         | Power User Standard<br>Saving Setting                                                                                                    |  |  |  |  |

| Power off using the hiberna-<br>tion function<br>Fn + F7 | Pressing this combination causes the current screen on<br>the display to be saved to hard disk drive, and powers<br>off the computer. When the computer is powered on<br>again, this same screen will be displayed.                                             |  |  |
|----------------------------------------------------------|----------------------------------------------------------------------------------------------------|--|--|
| Speaker on/off switch<br>Fn + F8                         | Pressing this key combination turns off audio from the internal speaker. Pressing it again turns audio back on.<br>Also, the speaker automatically turns on when<br>(En) + (E4) or $(En) + (E5)$ is pressed.<br>The following icon is displayed.<br>(Dn) On Off |  |  |
| Remaining capacity of the<br>battery pack<br>Fn + F9     | Pressing this key combination displays the remaining<br>battery capacity on the screen.<br>The following icon is displayed.<br>75%<br>Remaining capacity<br>display<br>Battery pack is not<br>installed.                                                        |  |  |
| ECO mode for conserving<br>power<br>Fn + F10             | Pressing this key combination cuts off power to the<br>motor of the hard disk drive and the display until op-<br>eration is resumed by pressing any key.                                                                                                    |  |  |

# **LED Indicators**

| A            | Caps Lock              | This indicator lights green when Caps Lock is pressed.<br>Subsequent non-shifted input is capitalized.                         |                                                                                                    |  |
|--------------|------------------------|----------------------------------------------------------------------------------------------------|----------------------------------------------------------------------------------------------------|--|
| 1            | NumLK<br>(Numeric key) | This indicator lights green when NumLK is pressed. This causes a portion of the keyboard to function as a numeric keypad.      |                                                                                                    |  |
| Ē            | ScrLK<br>(Scroll lock) | This indicator lights green when ScrLK is pressed. Scroll lock functions differently depending on the application.             |                                                                                                    |  |
|              | Hard disk status       | This indicator lights when the hard disk drive is accessed.                                                                    |                                                                                                    |  |
|              | Battery status         | (Not lit)<br>(Lit constantly orange)<br>(Lit constantly green )<br>(Lit constantly red)<br>(Blinking red)<br>(Blinking orange) |                                                                                                    |  |
| $\bigotimes$ | Power status           | (Not lit)<br>(Blinking green)<br>(Lit constantly green)                                                                        | <ul> <li>Power off</li> <li>When the computer enters the hibernation mode.</li> <li>When the computer enters the suspend mode.</li> <li>Power on</li> <li>When the computer enters the ECO mode.</li> </ul> |  |

# Specifications

| Model No.                           |                             | CF-M33W5M                                                               |
|-------------------------------------|-----------------------------|-------------------------------------------------------------------------|
| CPU                                 |                             | Pentium <sup>®</sup> Processor with MMX <sup>™</sup> technology 266 MHz |
| Cache Memory                        |                             | 32 KB                                                                   |
| ,                                   |                             | (512 KB)                                                                |
| (second cache memory)<br>EDO Memory |                             | 32 MB (96 MB Max.)                                                      |
| Video Mer                           | -                           | 2 MB (30 MB MAX.)                                                       |
| LCD                                 |                             | 8.4" (TFT)                                                              |
| LUD                                 | Type<br>Displayed Colora    | 262,144 colors (800 X 600 dots)                                         |
| Hard Disk                           | Displayed Colors            |                                                                         |
|                                     |                             | 4.3 GB (1 GB = 10 <sup>9</sup> bytes)                                   |
| Input Devi                          | ce Keyboard                 | 84 keys                                                                 |
|                                     | Pointing Device             | 16mm Optical Trackball (Logitech Marble)                                |
|                                     | Touchscreen                 | Anti-Reflection, Finger touch capable                                   |
|                                     | y Disk Drive                | 720 KB/1.44 MB (two-mode)                                               |
| Card Slots                          | PC Card Slots               | Two Type I or Type II, or one Type III                                  |
|                                     |                             | Allowable current (total for two slots) 3.3 V : 800 mA                  |
|                                     |                             | 5 V : 600 mA                                                            |
|                                     | RAM Module Slot             | 144-pin, SO-DIMM, 60 ns, 3.3 V, EDO, Self refresh                       |
| Interface                           | <port replicator=""></port> |                                                                         |
|                                     | Parallel Port               | Dsub 25-pin female                                                      |
|                                     | Ext. Display Port           | Mini Dsub 15-pin female                                                 |
| 9                                   | Serial Port                 | Dsub 9-pin male                                                         |
|                                     | Ext. Keyboard/Mouse Port    | Mini DIN 6-pin female (PS/2 type)                                       |
|                                     | FDD Port                    | 26-pin female, For External Floppy Disk Drive (CF-VFDU01)               |
|                                     | Microphone Jack             | Dynamic Microphone                                                      |
|                                     | Headphone Jack              | Miniature jack, 3.5 DIA                                                 |
|                                     | Infrared Communication Port | IrDA 1.1 compliant, 4 Mbps data transmission speed*/ASK                 |
|                                     | USB Port                    | Universal Serial Bus                                                    |
| Sound                               |                             | 16 bits, 44.1 kHz PCM/FM sound (Sound Blaster PRO Compatible)           |
|                                     |                             | Mono Speaker X 1                                                        |
| Software                            | Operating System            | Microsoft <sup>®</sup> Windows <sup>®</sup> 95                          |
|                                     | Utility Programs            | Setup Utility                                                           |
| Battery                             | Battery Pack                | Lithium Ion 10.8 V, 1500 mAh                                            |
|                                     | Operating Time              | Approx. 2.5 hours**                                                     |
|                                     | Charging Time               | Power On :Approx. 5 hours** Power Off :Approx. 2.5 hours**              |
|                                     | Clock Battery               | Coin type lithium battery 3.0 V                                         |
| AC Adapter                          |                             | Input :100-240 V AC, 50/60 Hz Output :15.1 V DC, 2.6 A                  |
| Power Consumption                   |                             | Approx. 26 W*** (maximum when charging in the ON state)                 |
|                                     | Dimensions (WxDxH)          | 225 mm X 172 mm X 39 mm (8.86" X 6.77" X1.54")                          |
| Weight                              |                             | Approx. 1.2 kg (2.6 lb.)(With the battery pack installed)               |
| Usage Co                            | ndition                     | Temperature :5 °C to 35 °C (41 °F to 95 °F)                             |
|                                     |                             | Humidity :30 % to 80 % RH (No condensation)                             |
|                                     | communications software     |                                                                         |

Separate communications software is necessary.

\*\* Varies depending on the usage conditions.

\*\*\* Approx. 0.6 W when the battery pack is fully charged (or not being charged) and the computer is OFF.

# Index

### 

| AC adapter | 11,12,89 |
|------------|----------|
| AC cord    | 11,12    |

### В

| Backup disks               |             |
|----------------------------|-------------|
| Battery indicator          | 31,36,58,88 |
| Battery pack               | 11,33,89    |
| Battery pack connector     | 10,35       |
| Battery pack release lever | 10,35       |
| Battery status             | 31,87,88    |
| Brightness adjustment      | 8,86        |
|                            |             |

### **C**

| <u> </u>         | /        |
|------------------|----------|
| CD-ROM drive     |          |
| Charging         | 31,34,36 |
| Click buttons    |          |
| Clicking         |          |
| Computer viruses |          |
| CPU              |          |
|                  |          |

## 

|                  | /     |
|------------------|-------|
| DC-IN jack       |       |
| Display (LCD)    |       |
| Displayed colors | 89    |
| Double-clicking  |       |
| Dragging         | 17,24 |
|                  |       |

### (Е

| Eco mode                   | 27,30,87 |
|----------------------------|----------|
| Error codes                |          |
| Expansion bus connector    | 10,47    |
| Ext. display port          | 48,54,89 |
| Ext. keyboard/mouse port   | 48,89    |
| Extended life Battery Pack | 33,35    |
| External display           | 54       |
|                            |          |

### F

|                   | )           |
|-------------------|-------------|
| FIRSTAID CD       | 11,64       |
| FIRSTAID FD       | 21,64,77    |
| Floppy disk       | 5,7,21,60   |
| Floppy disk drive | 22,49,60,89 |
| Format            | 60          |

### H

| Hard disk             | 6,60,65     |
|-----------------------|-------------|
| Hard disk drive (HDD) | 6,89        |
| HDD indicator         | 6,88        |
| Headphone jack        |             |
| Hibernation data area | 65,77       |
| Hibernation function  | 18-20,32,87 |

### 

| (к               | · ) |
|------------------|-----|
| Keyboard         |     |
| Key combinations |     |

| (L                            | $\supset$ |
|-------------------------------|-----------|
| LED indicators                | 8,88      |
| Limited use license agreement | . 13,74   |
| Load default settings         | 79        |

### ( M

| Microphone jack |  |
|-----------------|--|

### ( N

### **P**

| <u> </u>         |                  |
|------------------|------------------|
| Parallel port    |                  |
| Password         |                  |
| PC Card          | 50,62            |
| PC Card slots    |                  |
| Peripherals      | 5,46,61          |
| Port Replicator  | 11,46,89         |
| Power indicator  | 13,15,88         |
| Power management | . 19,27-30,82,86 |
| Power switch     |                  |
| Printer          | 55,61            |
|                  |                  |

### R

| <u></u>               |    |
|-----------------------|----|
| RAM module            |    |
| RAM module slot       | 89 |
| Reinstalling software | 64 |
| Reset button          |    |
| Restarting            |    |
| ę                     |    |

| S                   |       |
|---------------------|-------|
| Saving data         | 6     |
| Security measures   |       |
| Serial port 48,     | 61,89 |
| Setup utility       | 60,79 |
| Shutting down       | 18,19 |
| Speaker9,           | 86,89 |
| Starting up         | 15,57 |
| Supervisor password | 41    |
| Suspend function18- | 20,29 |
| Suspend timeout     | 30    |
| System setup        | 81    |

## T

| Touchscreen        | 24,59,89   |
|--------------------|------------|
| Touchscreen Driver |            |
| Trackball          | 8,17,61,89 |

## ) (U

| User password | 16,39 |
|---------------|-------|
| USB           | 62,89 |

ì

### $\overline{\mathbf{v}}$

| Video setup | 54,81 |
|-------------|-------|
| Volume      | 9,86  |

## S W

| Windows 95 setup  | 14,76  |
|-------------------|--------|
| Write-protect tab | . 7,60 |

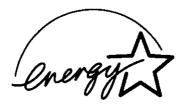

As an ENERGY STAR<sup>®</sup> Partner, Panasonic has determined that this product meets the ENERGY STAR<sup>®</sup> guidelines for energy efficiency.

Outline of the International ENERGY STAR® Office Equipment Program

The international ENERGY STAR® Office Equipment Program is an international program that promotes energy saving through the use of computers and other office equipment. The program backs the development and dissemination of products with functions that effectively reduce energy consumption. It is an open system in which business proprietors can participate voluntarily. The targeted products are office equipment such as computers, displays, printers, facsimiles, and copiers. Their standards and logos are uniform among participating nations.